# **HƯỚNG DẪN ĐĂNG KÝ MÔN HỌC TRỰC TUYẾN DÀNH CHO SINH VIÊN HÌNH THỨC ĐÀO TẠO TỪ XA VÀ VỪA LÀM VỪA HỌC MỤC LỤC**

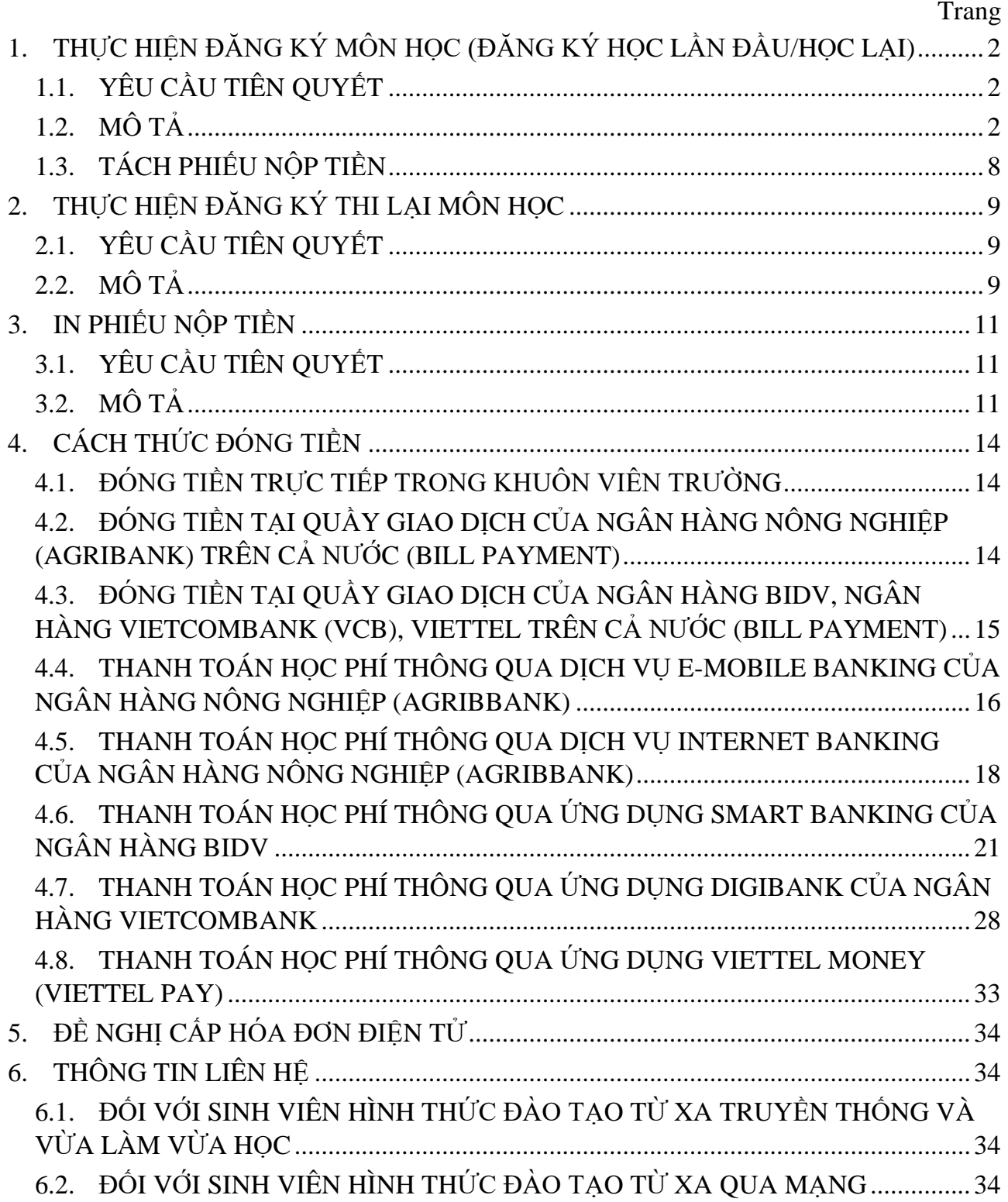

## <span id="page-1-0"></span>**1. THỰC HIỆN ĐĂNG KÝ MÔN HỌC (ĐĂNG KÝ HỌC LẦN ĐẦU/HỌC LẠI)**

## <span id="page-1-1"></span>**1.1. YÊU CẦU TIÊN QUYẾT**

- a. Đọc kỹ phần mô tả cách thức đăng ký môn học;
- b. Có máy tính kết nối Internet;
- c. Có khả năng sử dụng một trình duyệt web.

#### <span id="page-1-2"></span>**1.2. MÔ TẢ**

Khoảng thời gian đăng ký môn học trực tuyến được Trường Đại học Mở Tp.Hồ Chí Minh ấn định cụ thể. Ngoài thời gian trên, sinh viên chỉ có thể đăng nhập vào hệ thống để in phiếu nộp tiền (nếu được phép đăng nhập ngoài thời gian đăng ký môn học trực tuyến). Để đăng ký môn học trực tuyến, sinh viên cần thực hiện các bước sau:

**Bước 1:** Sinh viên sử dụng trình duyệt web (Firefox, Google Chrome, Opera, …) thực hiện thao tác đăng nhập tại địa chỉ tienichkcq.oude.edu.vn

#### tienichkcq.oude.edu.vn

Sau khi trình duyệt web đã tải trang web đầy đủ, sinh viên sẽ thấy giao diện trang chủ như sau:

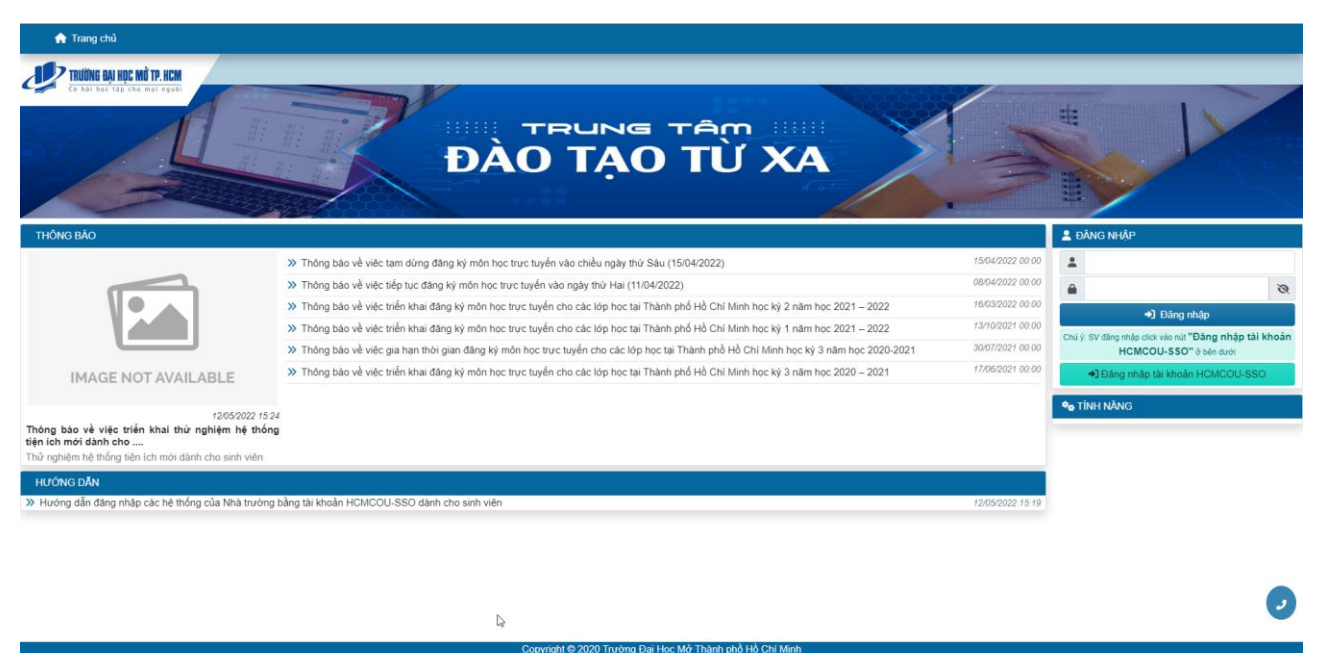

**Bước 2:** Sinh viên chọn "Đăng nhập tài khoản HCMCOU-SSO":

+] Đăng nhập tài khoản HCMCOU-SSO

**Bước 3:** Sinh viên chọn "Sinh viên (Đào tạo từ xa và Vừa làm vừa học-Đào tạo trực tuyến) - NEW"

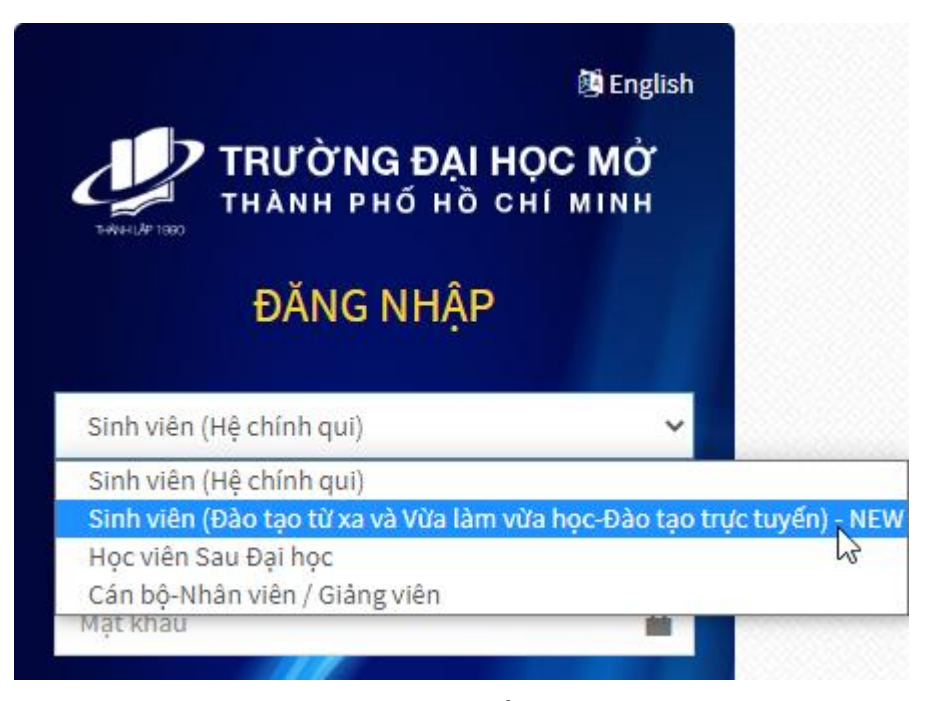

Bước 4: Sinh viên nhập mã sinh viên và mật khẩu tương ứng vào các ô "Tài khoản (1)" và "Mật khẩu  $(\blacksquare$ "

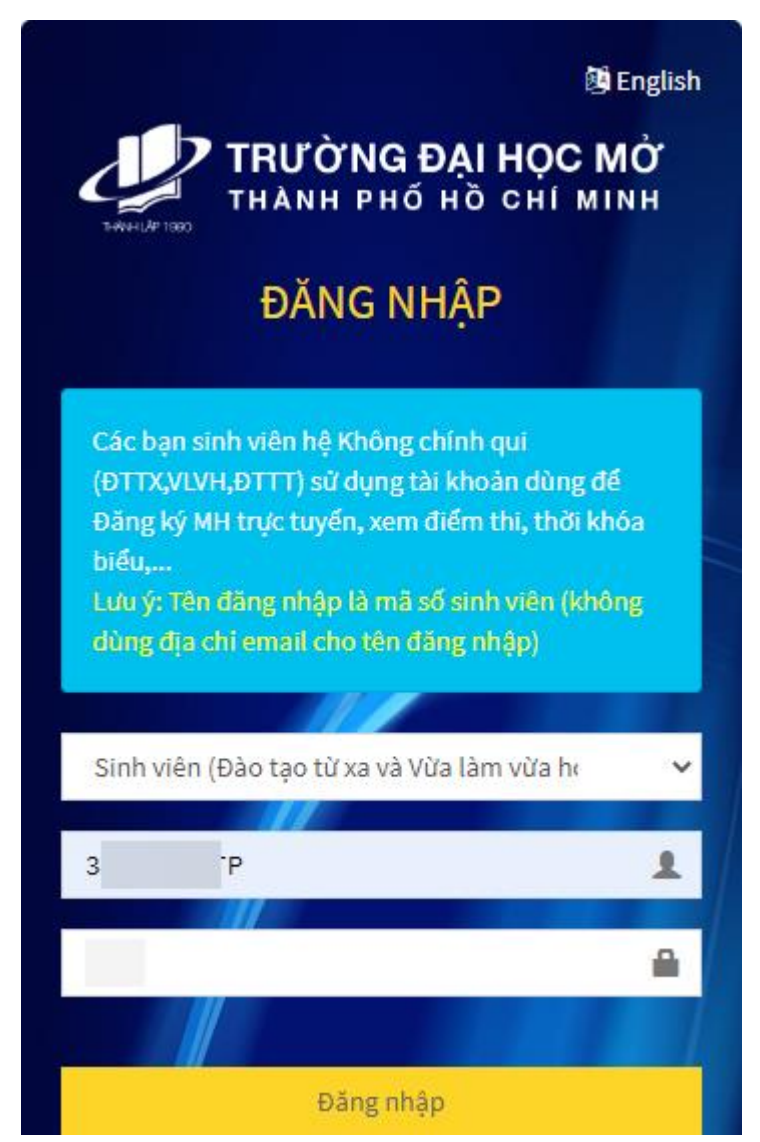

Trong đó, thông tin đăng nhập của tài khoản HCMCOU-SSO dành cho sinh viên được qui định như sau:

- Về tên đăng nhập: tên đăng nhập là mã số sinh viên
- Về mật khẩu: mật khẩu được qui ước như sau

Nếu sinh viên có đầy đủ ngày tháng năm sinh, mật khẩu sẽ là <hai chữ số ngày><hai chữ số tháng><hai chữ số cuối của năm sinh>. Ví du: sinh viên có ngày tháng năm sinh là 11/05/2000 thì mật khẩu sẽ tương ứng là 110500;

Nếu sinh viên chỉ có tháng và năm sinh, mật khẩu sẽ là  $\ge$ hai chữ số tháng $\ge$ hai chữ số cuối của năm sinh>. Ví dụ: sinh viên có ngày tháng năm sinh là 07/2000 thì mật khẩu tương ứng là 0700;

Nếu sinh viên chỉ có năm sinh, mật khẩu sẽ là <hai chữ số cuối của năm sinh>. Ví dụ: sinh viên có ngày tháng năm sinh viên 2000 thì mật khẩu tương ứng là 00;

Nếu sinh viên không cung cấp ngày tháng năm sinh cho Nhà trường, mật khẩu sẽ là 6 số 0 (000000).

**Bước 5:** Sinh viên bấm "Đăng nhập"

**Bước 6:** Sinh viên bấm "Cho phép" tại giao diện "Xác nhận truy cập" để bắt đầu truy cập hệ thống

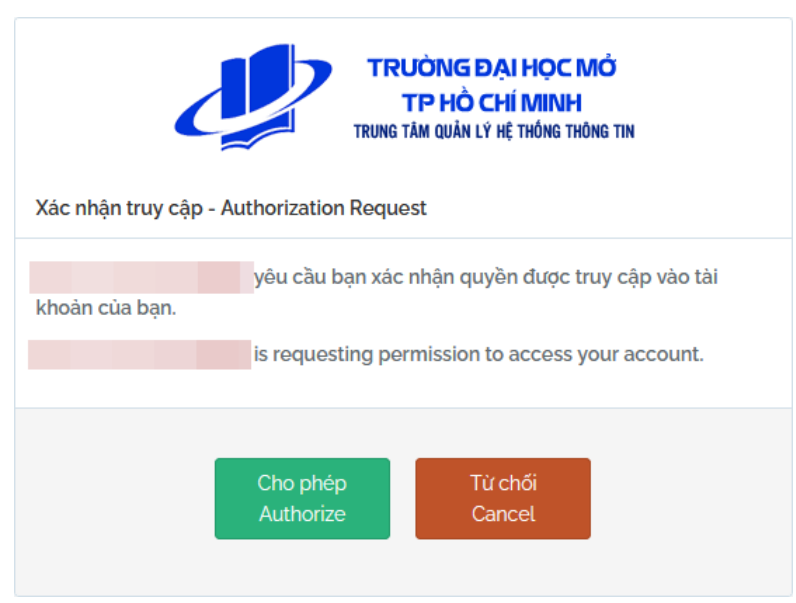

Sau khi đăng nhập thành công, sinh viên sẽ thấy giao diện:

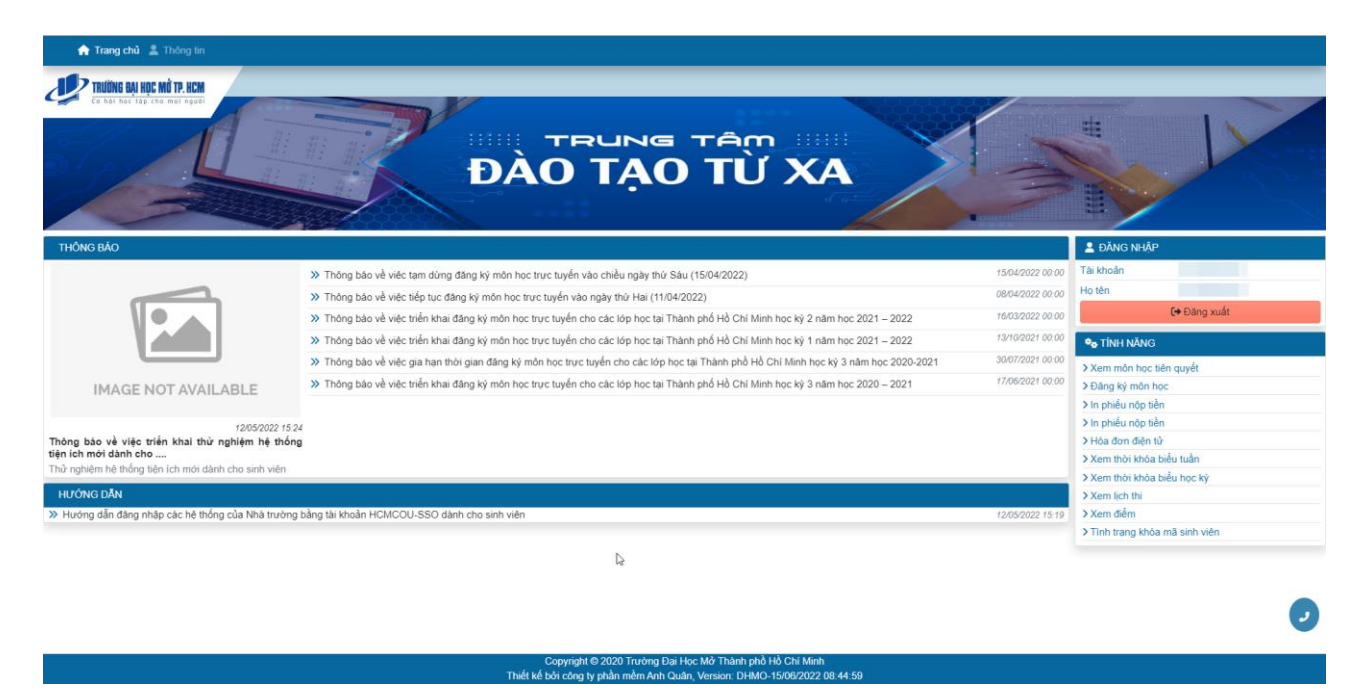

Bước 7: Sinh viên sử dụng liên kết <sup>> Đăng ký môn học</sup> để bắt đầu đăng ký môn học trực tuyến. Sinh viên phải cung cấp địa chỉ nhận học liệu thì hệ thống mới cho phép đăng ký môn học. Nếu sinh viên chưa nhập địa chỉ nhận học liệu, hệ thống sẽ thông báo "Chưa nhập địa chỉ thông tin nhận sách".

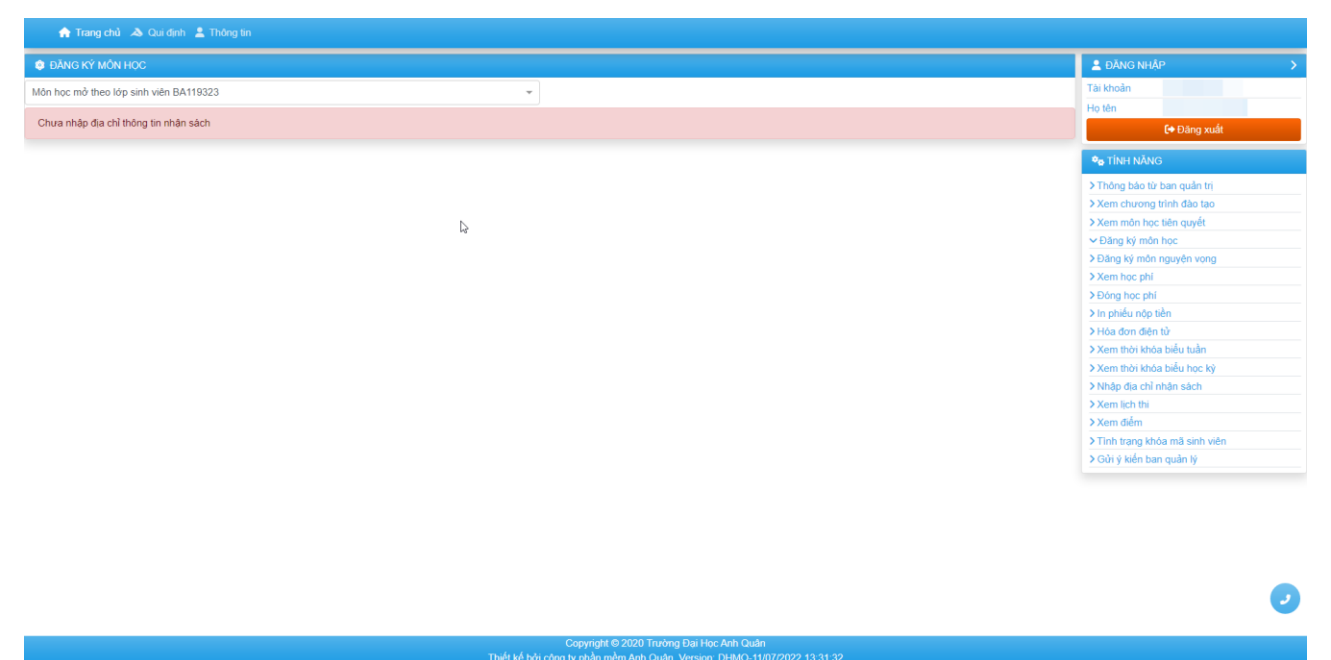

Lúc này, sinh viên sử dụng liên kết > Nhập địa chỉ nhận sách để nhập địa chỉ nhận học liệu. Các thông tin bắt buộc phải cung cấp là:

- Ít nhất một số điện thoại;
- Số nhà;
- Đường;
- $\bullet$   $\hat{A}p/K$ hu phố;
- Phường/Xã/Thị trấn;
- Quận/Huyện;
- Tỉnh/Thành phố.

Ngoài ra:

- Số phòng (không bắt buộc);
- Tòa nhà (không bắt buộc).

Là dành cho địa chỉ ở chung cư hoặc tòa nhà chung.

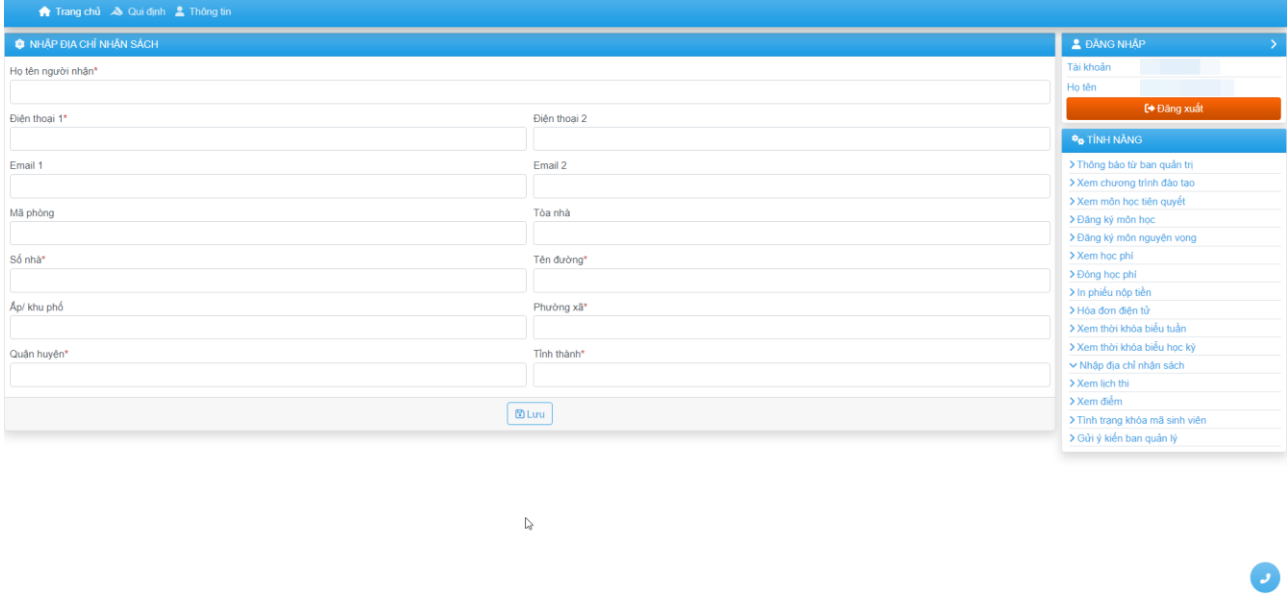

Sau khi bấm "Lưu" để hoàn thành việc cung cấp địa chỉ nhận học liệu, sinh viên sử dụng liên kết <sup>> Đăng ký môn học</sup> để chuyển tiếp đến giao diện đăng ký môn học.

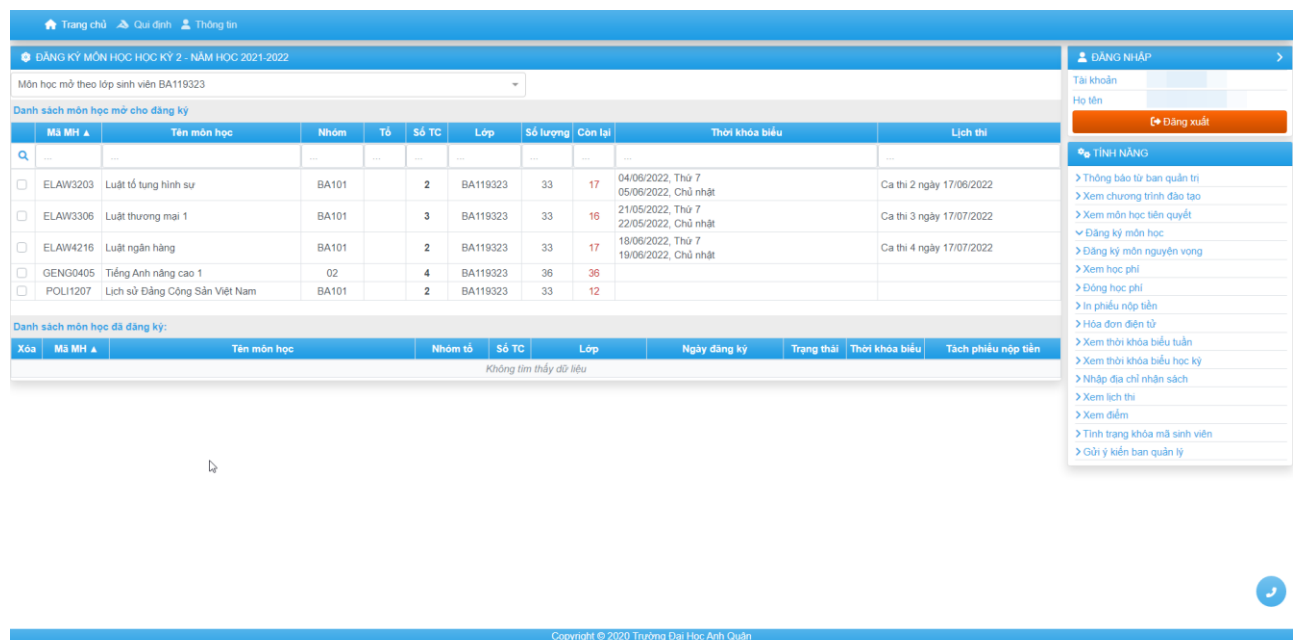

**Bước 8:** Sinh viên tiến hành đăng ký môn học thông qua danh sách môn học được liệt kê tương ứng với lớp của sinh viên.

Ngoài danh sách môn học được tổ chức theo chương trình đào tạo từng học kỳ, sinh viên có thể đăng ký môn học được tổ chức ở các lớp khác thông qua chức năng *tìm kiếm môn học như sau:*

> Môn học mở theo lớp sinh viên I Môn trong chương trình đào tạo kế hoạch Môn chưa học trong CTĐT kế hoạch Môn sinh viên cần học lại (đã rớt) Loc theo khoa Loc theo lớp Loc theo môn hoc

Trong đó, lựa chọn "Môn học mở theo lớp sinh viên …" là danh sách những nhóm môn học tổ chức học và thi theo chương trình đào tạo của lớp sinh viên. Trong đó, nếu sinh viên chọn **"Môn trong chương trình đào tạo kế hoạch"**, hệ thống sẽ liệt kê những môn học trong chương trình đào tạo được tổ chức đăng ký môn học trực tuyến trong học kỳ.

Ví dụ: sinh viên chọn "Lọc theo môn học" và gõ tên môn học cần tìm (Phương pháp nghiên cứu luật học), hệ thống sẽ hiển thị danh sách các nhóm môn học được phép đăng ký của môn học Phương pháp nghiên cứu luật học:

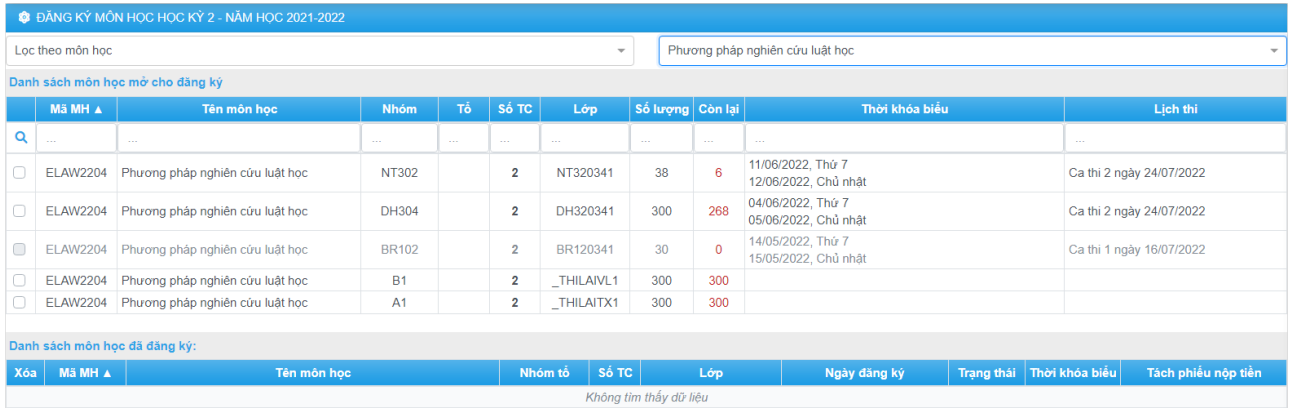

Nếu sinh viên muốn tiếp tục tiềm kiếm môn học khác, sinh viên chỉ cần đặt con trỏ chuột vào ô tên môn học và tiếp tục gõ môn học cần tìm mà không cần phải xóa nội dung đang có:

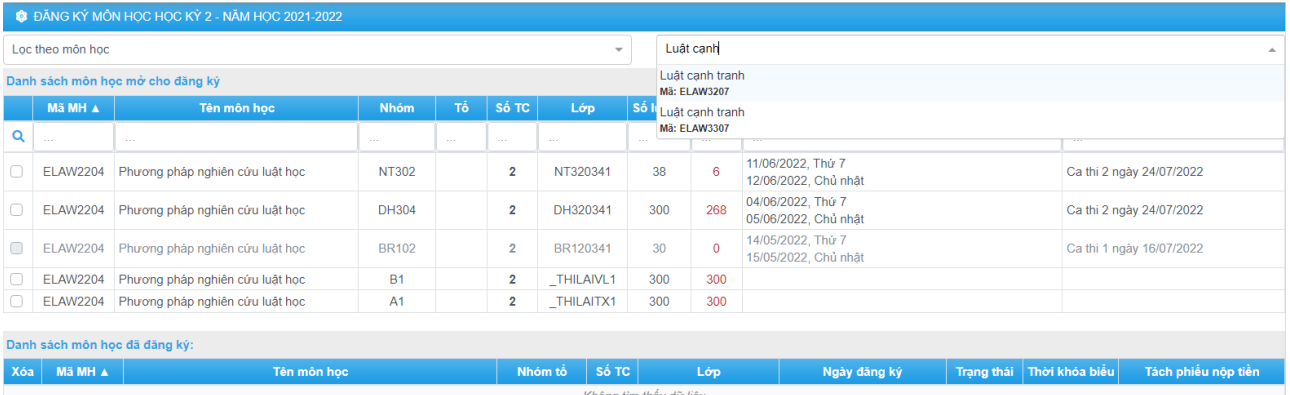

Việc thực hiện tìm kiếm thông tin cũng tương tự với chức năng "*Lọc theo khoa*", "*Lọc theo lớp*".

Ngay khi sinh viên chọn môn học cần đăng ký, hệ thống sẽ tự động lưu kết quả đăng ký của sinh viên.

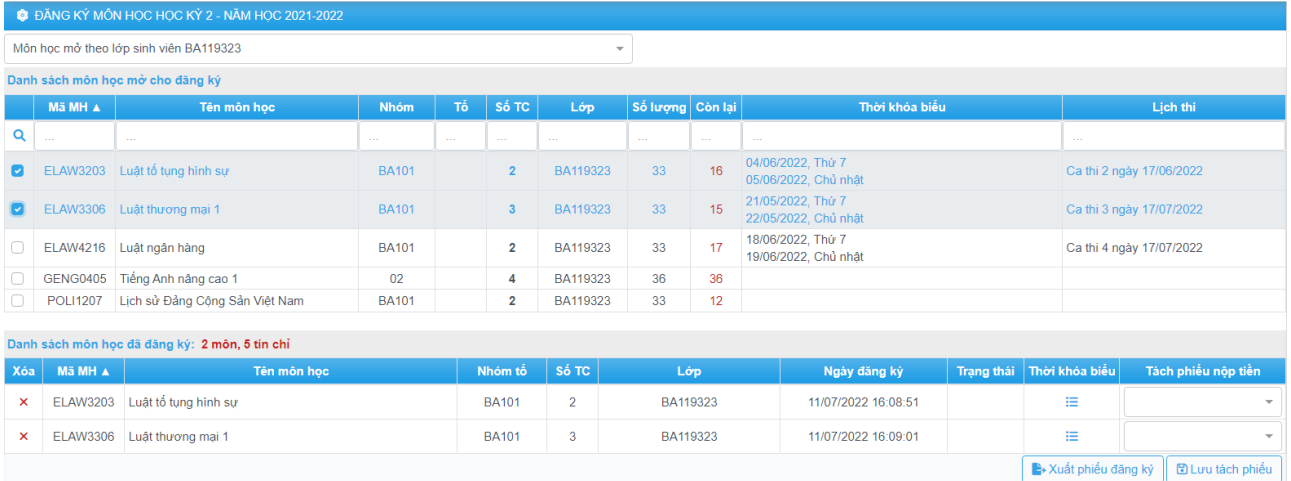

#### Giao diện kết quả đăng ký môn học của sinh viên:

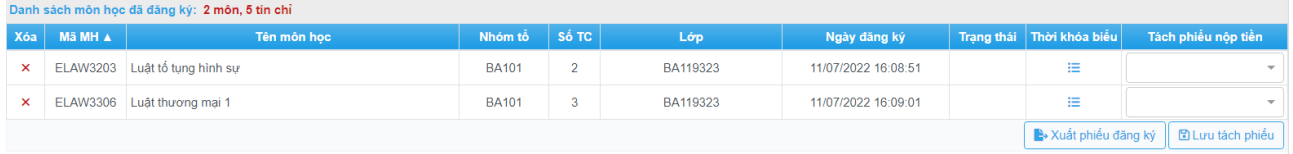

Để xóa kết quả đăng ký, sinh viên bấm chuột vào dấu "x" tại cột "Xóa" trên giao diện kết quả đăng ký môn học của sinh viên. Lúc này, hệ thống cũng tự động lưu kết quả đăng ký còn lại.

**Nếu cột "Trạng thái" ghi nhận "Đã khóa" hoặc ngoài thời gian cho phép đăng ký môn học trực tuyến, sinh viên sẽ không thể xóa môn học**.

### <span id="page-7-0"></span>**1.3. TÁCH PHIẾU NỘP TIỀN**

Để tách phiếu nộp tiền, sinh viên thực hiện như sau:

Bước 1: Sinh viên truy cập liên kết <sup>> Đăng</sup> ký môn học để xem kết quả đăng ký môn học

**Bước 2:** Trên giao diện kết quả đăng ký môn học, tại cột "Tách phiếu nộp tiền", sinh viên chọn số thứ tự giống nhau cho các nhóm môn học đã đăng ký để gộp chung về một phiếu nộp tiền

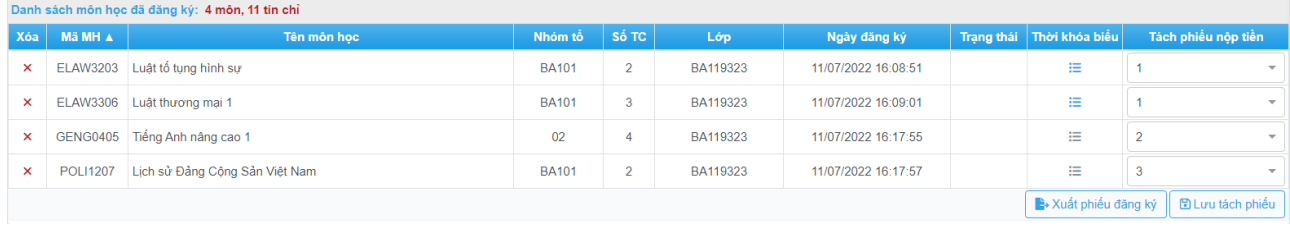

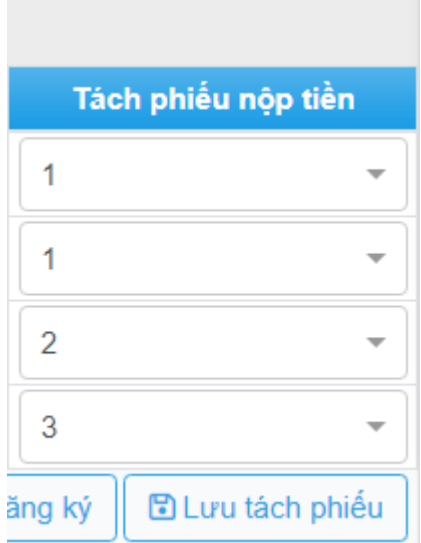

Trong ảnh minh họa trên, sinh viên đăng ký 4 nhóm môn học, trong đó, hai nhóm môn học đầu tiên được tách thành 1 phiếu, nhóm môn học thứ 3 được tách thành 1 phiếu và nhóm môn học thứ tư được tách thành 1 phiếu.

Sinh viên được tách tối đa 3 phiếu nộp tiền.

**Bước 3:** Sinh viên bấm "Lưu tách phiếu" để lưu kết quả tách phiếu đã chọn

### <span id="page-8-0"></span>**2. THỰC HIỆN ĐĂNG KÝ THI LẠI MÔN HỌC**

### <span id="page-8-1"></span>**2.1. YÊU CẦU TIÊN QUYẾT**

- a. Đọc kỹ phần mô tả cách thức đăng ký môn học;
- b. Có máy tính kết nối Internet;
- c. Có khả năng sử dụng một trình duyệt web.

### <span id="page-8-2"></span>**2.2. MÔ TẢ**

Khoảng thời gian đăng ký thi lại trực tuyến được Trường Đại học Mở Tp.Hồ Chí Minh ấn định cụ thể. Ngoài thời gian trên, sinh viên chỉ có thể đăng nhập vào hệ thống để in phiếu nộp tiền (nếu được phép đăng nhập ngoài thời gian đăng ký môn học trực tuyến). Để đăng ký thi lại môn học trực tuyến, sinh viên cần thực hiện các bước sau:

**Bước 1:** Sinh viên sử dụng trình duyệt web (Firefox, Google Chrome, Opera, …) thực hiện thao tác đăng nhập tại địa chỉ tienichkcq.oude.edu.vn

tienichkcg.oude.edu.vn

Sau khi trình duyệt web đã tải trang web đầy đủ, sinh viên sẽ thấy giao diện trang chủ như sau:

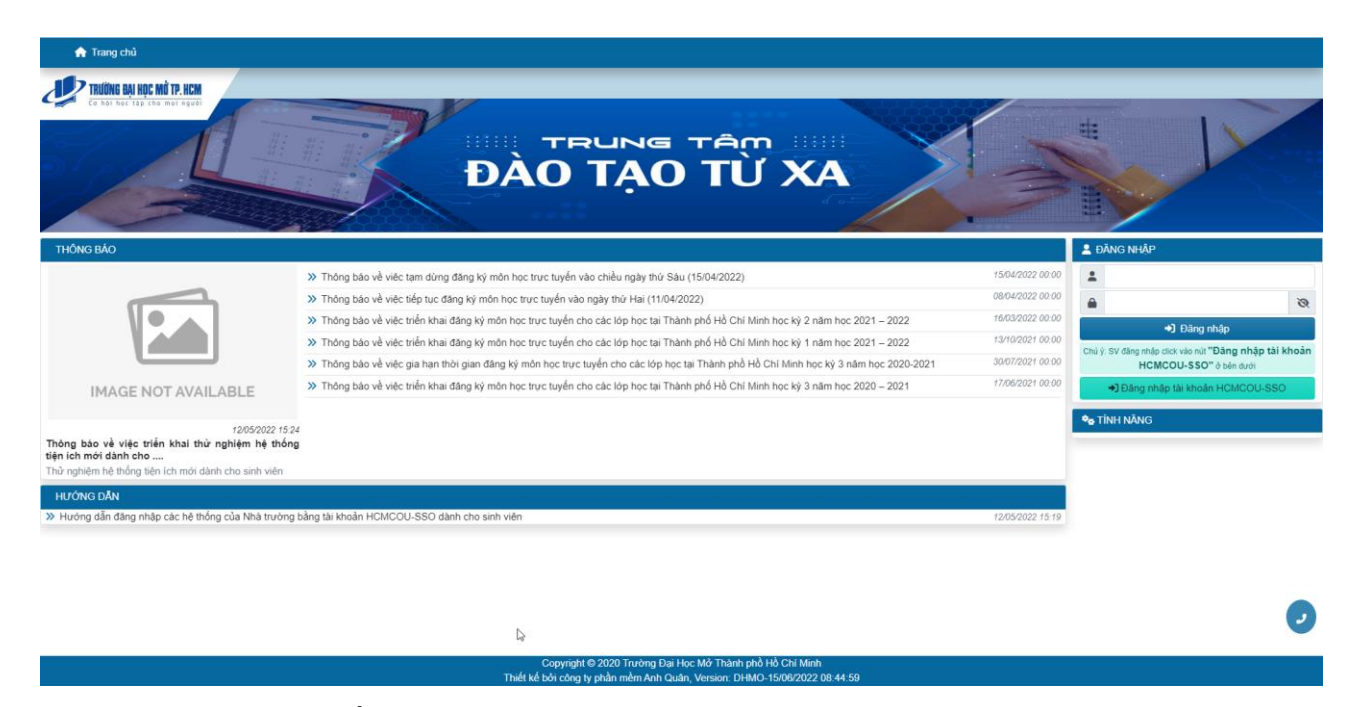

**Bước 2:** Sinh viên tiến hành đăng nhập theo hướng dẫn từ *Bước 2 của Mục 1.2*. Sau khi đăng nhập thành công, sinh viên sẽ thấy giao diện:

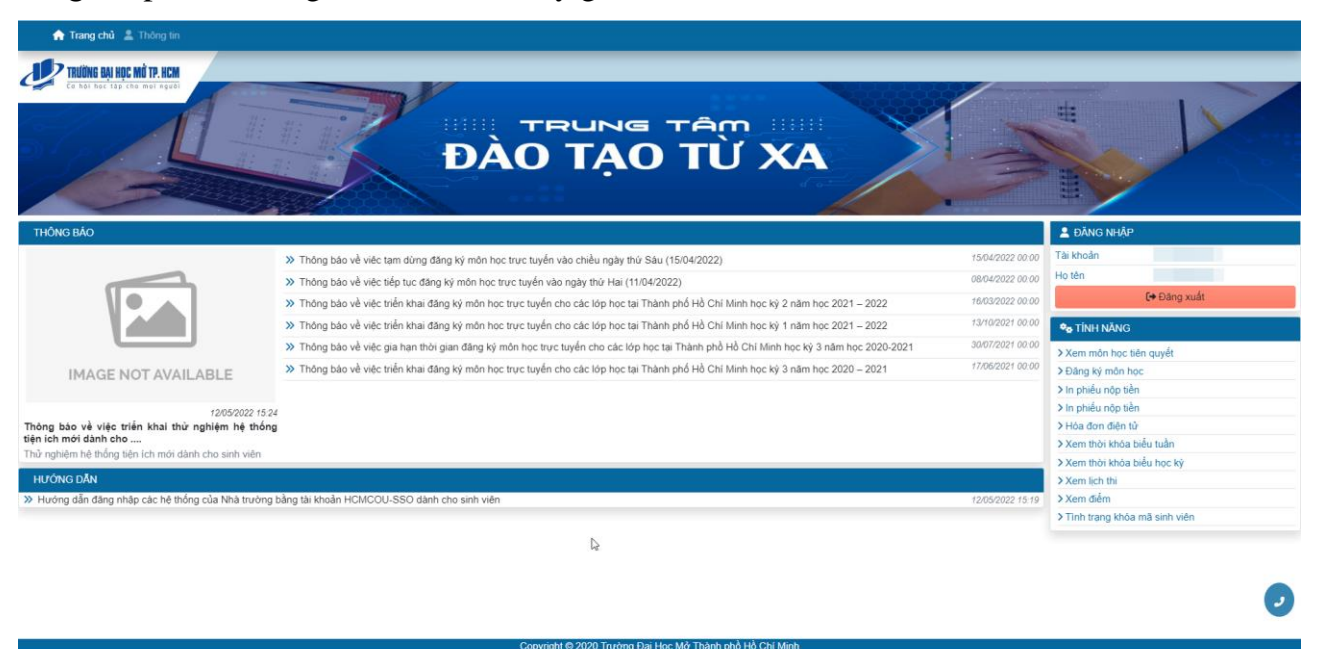

Bước 3: Sinh viên sử dụng liên kết  $\overline{\smash{\big)}\smash{\triangleright}$  Đăng ký thi lại để tiến hành đăng ký thi lại

**Bước 4:** Hệ thống sẽ liệt kê những môn học không đạt của sinh viên và được Nhà Trường tổ chức thi lại để sinh viên có thể đang ký thi lại

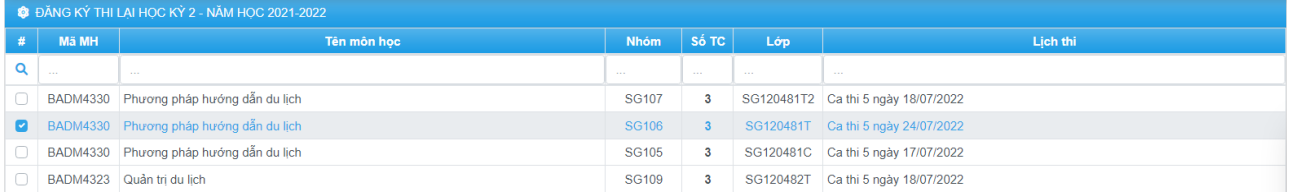

Ngay khi sinh viên chọn môn học cần đăng ký, hệ thống sẽ tự động lưu kết quả đăng ký của sinh viên. Để xóa kết quả đăng ký, sinh viên bỏ chọn môn học trên giao diện đăng ký thi lại. Lúc này, hệ thống cũng tự động lưu kết quả đăng ký còn lại.

### <span id="page-10-0"></span>**3. IN PHIẾU NỘP TIỀN**

### <span id="page-10-1"></span>**3.1. YÊU CẦU TIÊN QUYẾT**

- d. Sinh viên đã đăng ký môn học;
- e. Đọc kỹ phần mô tả cách thức in phiếu nộp tiền;
- f. Có máy tính kết nối Internet;
- g. Có khả năng sử dụng trình duyệt web.

#### <span id="page-10-2"></span>**3.2. MÔ TẢ**

Sau khoảng thời gian đăng ký môn học, sinh viên sẽ bắt đầu khoảng thời gian in phiếu nộp tiền trực tuyến (nếu được phép đăng nhập ngoài thời gian đăng ký môn học trực tuyến). Để in phiếu nộp tiền trực tuyến, sinh viên cần thực hiện các bước sau:

**Bước 1:** Sinh viên sử dụng trình duyệt web (Firefox, Google Chrome, Opera, …) thực hiện thao tác đăng nhập tại địa chỉ tienichkcq.oude.edu.vn

#### tienichkcq.oude.edu.vn

Sau khi trình duyệt web đã tải trang web đầy đủ, sinh viên sẽ thấy giao diện trang chủ như sau:

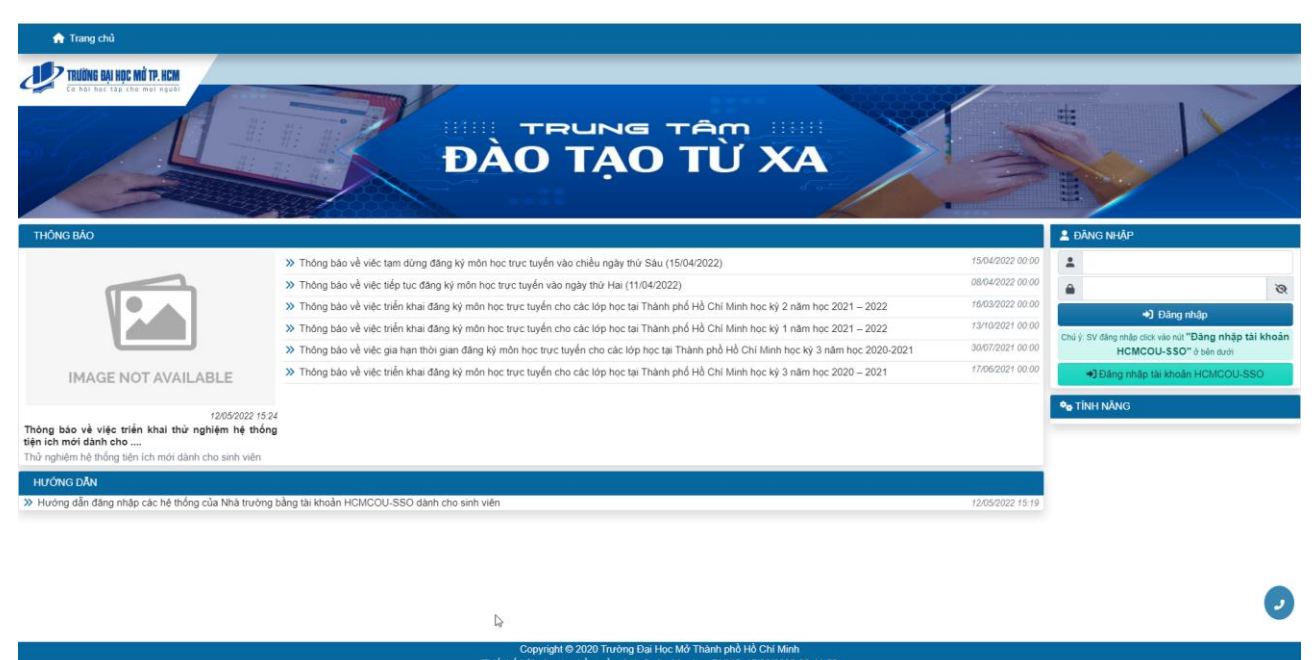

**Bước 2:** Sinh viên tiến hành đăng nhập theo hướng dẫn từ *Bước 2 của Mục 1.2*. Sau khi đăng nhập thành công, sinh viên sẽ thấy giao diện:

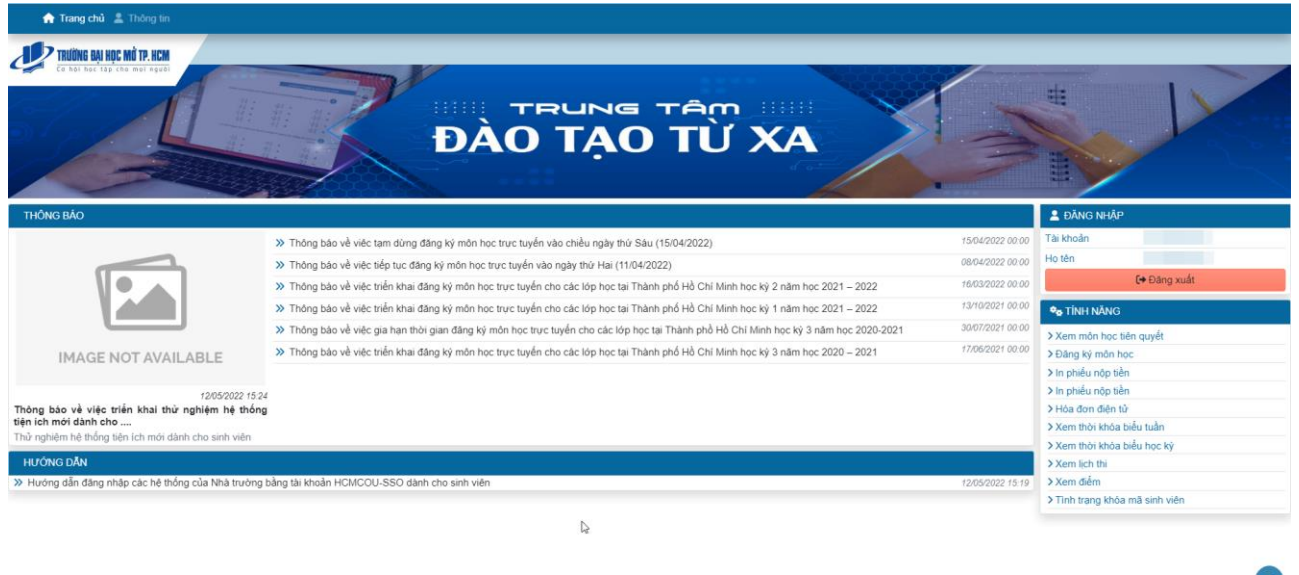

 $\overline{u}$ 

Bước 3: Sinh viên sử dụng liên kết <sup>> In phiếu nộp tiền để bắt đầu in phiếu nộp tiền trực tuyến</sup> **Bước 4:** Nếu Nhà Trường đã tạo phiếu nộp tiền, sinh viên chọn phiếu nộp tiền để in. Lúc này, sinh viên sử dụng nút **để Ngân hàng Nông Nghiệp** để in phiếu nộp tiền của Ngân hàng Nông nghiệp và Phát triển Nông thôn.

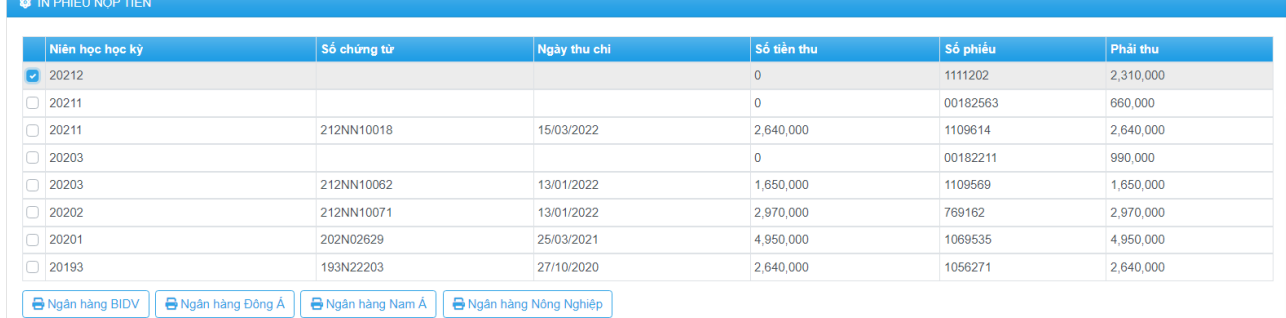

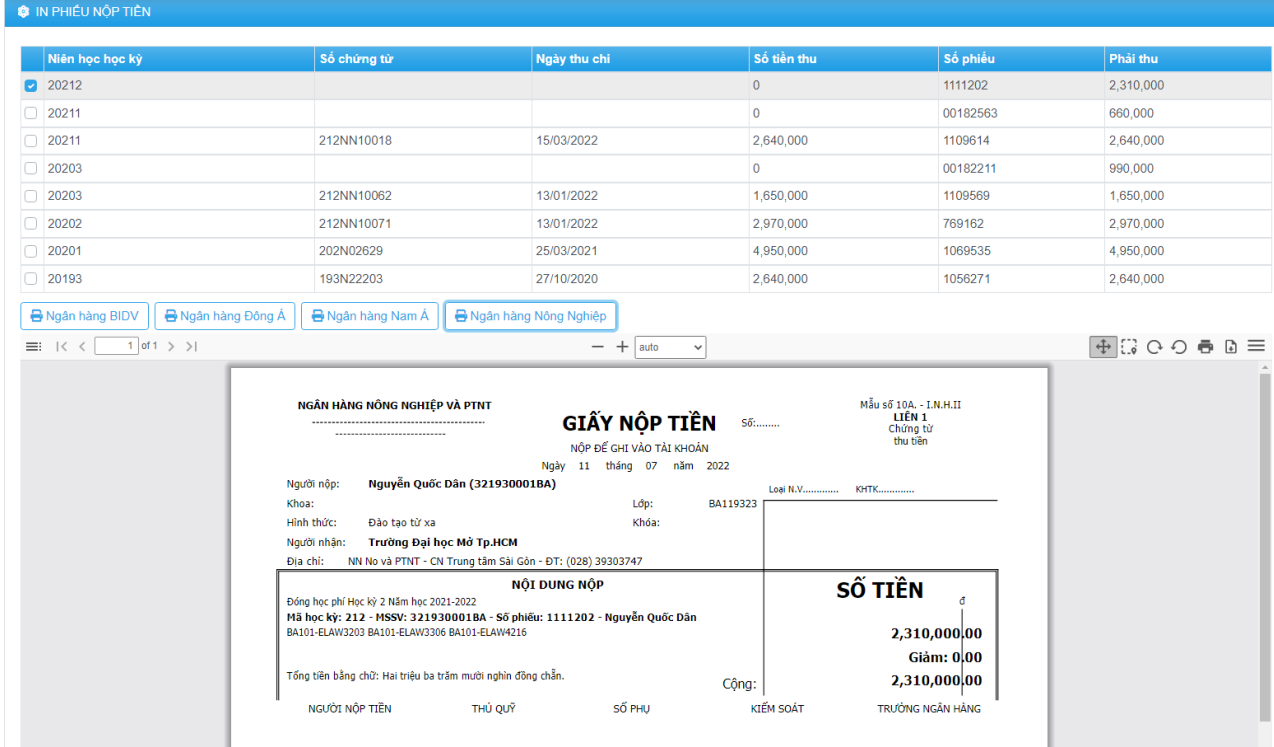

Các chức năng trên thanh công cụ in phiếu nộp tiền:

- $\equiv$  : hiển thị giao diện thu nhỏ của (các) trang phiếu nộp tiền
- : duyệt các trang của phiếu nộp tiền
- auto  $\left\lfloor \frac{1}{2} \right\rfloor$ : phóng to/thu nhỏ phiếu nộp tiền
- : chế độ di chuyển phiếu nộp tiền
- : xoay phiếu nộp tiền 90 độ sang phải
- $\Theta$ : xoay phiếu nộp tiền 90 độ sang trái
- : in phiếu nộp tiền trực tiếp trên trình duyệt
- $\Box$ : tải phiếu nộp tiền về thiết bị ở định dạng \*.pdf

**Ghi chú**: nếu sinh viên đã đóng tiền thì không thể in lại phiếu nộp tiền đã hoàn tất học phí. Hệ thống sẽ thông báo "Không có dữ liệu để in".

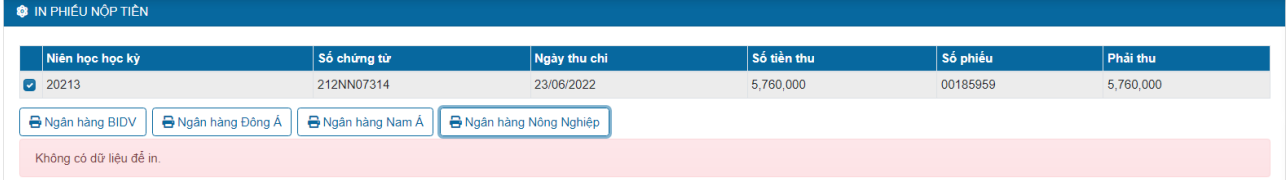

### <span id="page-13-0"></span>**4. CÁCH THỨC ĐÓNG TIỀN**

### <span id="page-13-1"></span>**4.1. ĐÓNG TIỀN TRỰC TIẾP TRONG KHUÔN VIÊN TRƯỜNG**

**Yêu cầu tiên quyết:** Sinh viên phải có thông tin nộp tiền trên phiếu nộp tiền (mẫu in phiếu nộp tiền của **Ngân hàng Nông nghiệp và Phát triển Nông thôn**, sinh viên xem cách in phiếu nộp tiền tại mục 2) bao gồm:

- Mã số sinh viên
- Tên sinh viên
- Số phiếu
- Học kỳ nộp học phí (Ví dụ: học kỳ 2 năm học 2015 2016)

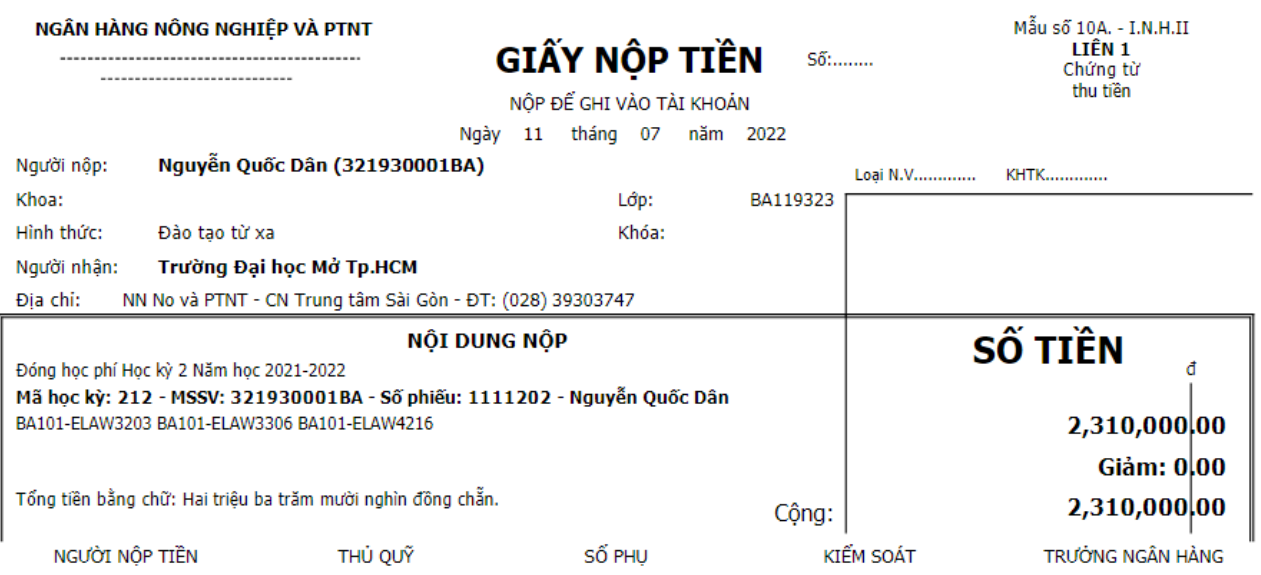

Sinh viên thanh toán học phí tại Phòng Giao dịch của Ngân hàng Nông nghiệp và Phát triển Nông thôn trong khuôn viên của Nhà Trường tại 97 Võ Văn Tần, phường Võ Thị Sáu, quận 3, Thành phố Hồ Chí Minh;

hoặc Bộ phận thu tiền - Phòng Tài chính – Kế toán (P.009) của Nhà Trường tại 97 Võ Văn Tần, phường Võ Thị Sáu, quận 3, Thành phố Hồ Chí Minh.

### <span id="page-13-2"></span>**4.2. ĐÓNG TIỀN TẠI QUẦY GIAO DỊCH CỦA NGÂN HÀNG NÔNG NGHIỆP (AGRIBANK) TRÊN CẢ NƯỚC (BILL PAYMENT)**

**Yêu cầu tiên quyết:** Sinh viên phải có thông tin nộp tiền trên phiếu nộp tiền (mẫu in phiếu nộp tiền của **Ngân hàng Nông nghiệp và Phát triển Nông thôn**, sinh viên xem cách in phiếu nộp tiền tại mục 2) bao gồm:

- Mã số sinh viên
- Tên sinh viên
- Số phiếu
- Học kỳ nộp học phí (Ví dụ: học kỳ 2 năm học  $2015 2016$ )

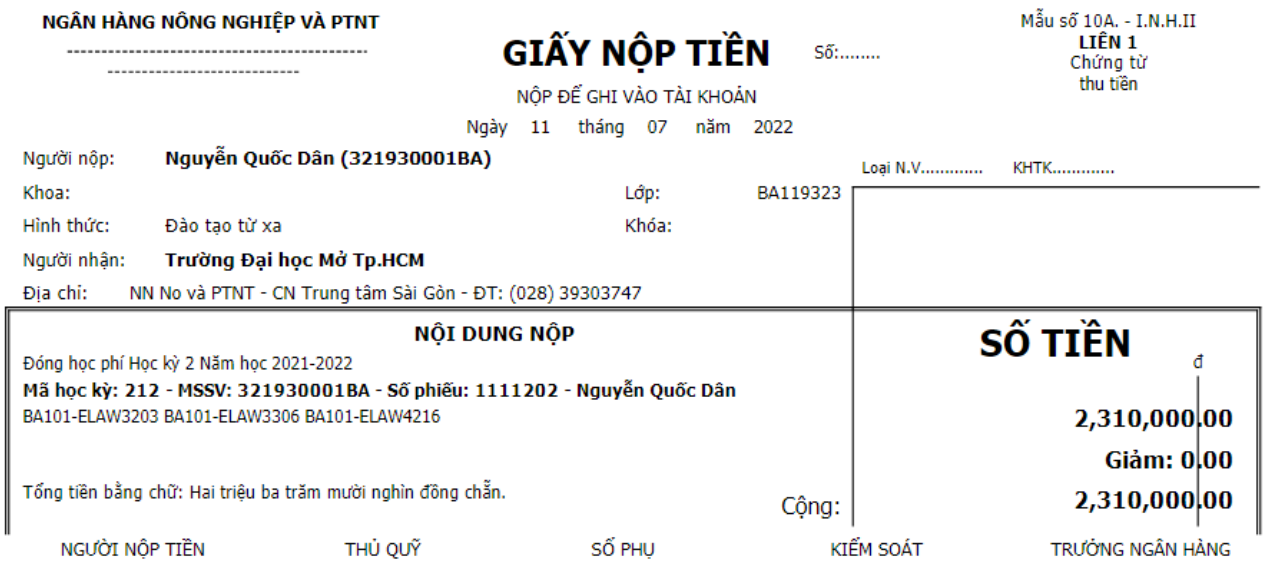

Sau khi đã có thông tin đóng học phí, sinh viên thực hiện như sau:

**Bước 1:** Sinh viên/Người nộp hộ đến các điểm giao dịch của Agribank trên toàn quốc

**Bước 2:** Sinh viên/ Người nộp hộ đề nghị nộp tiền học phí cho sinh viên của Trường Đại Học Mở Thành phố Hồ Chí Minh qua hệ thống Bill Payment (tại quầy giao dịch)

**Bước 3:** Giao dịch viên của ngân hàng tiến hành truy vấn thông tin học phí của sinh viên

**Bước 4:** Giao dịch viên thu tiền theo hình thức ủy nhiệm chi tài khoản hoặc tiền mặt

#### **Ghi chú:**

- Sinh viên được miễn phí giao dịch khi đóng học phí tại điểm giao dịch sau:
	- o Tại Hội sở Agribank Chi nhánh Trung Tâm Sài Gòn, địa chỉ: 28-30-32 Mạc Thị Bưởi, phường Bến Nghé, quận 1, Thành phố Hồ Chí Minh;
	- o Tại Phòng giao dịch Hòa Hưng trực thuộc Agribank Chi nhánh Trung Tâm Sài Gòn, địa chỉ: 45AB Pasteur, phường Nguyễn Thái Bình, quận 1, Thành phố Hồ Chí Minh;
	- o Tại Phòng giao dịch Trung Tâm Số 1 trực thuộc Agribank Chi nhánh Trung Tâm Sài Gòn, địa chỉ: 178-180 Lê Thánh Tôn, phường Bến Nghé, Quận 1, Thành phố Hồ Chí Minh;
	- o Tại Quầy Giao dịch ngân hàng Agribank tại tầng trệt 97 Võ Văn Tần, phường Võ Thị Sáu, quận 3, Thành phố Hồ Chí Minh
- Ngoài những điểm giao dịch trên:
	- o Đối với chi nhánh Agribank trên địa bàn Thành phố Hồ Chí Minh: mức phí  $3.300$  đồng/lần giao dịch;
	- o Đối với chi nhánh Agribank ngoài địa bàn Thành phố Hồ Chí Minh: mức phí 5.500 đồng/lần giao dịch.

### <span id="page-14-0"></span>**4.3. ĐÓNG TIỀN TẠI QUẦY GIAO DỊCH CỦA NGÂN HÀNG BIDV, NGÂN HÀNG VIETCOMBANK (VCB), VIETTEL TRÊN CẢ NƯỚC (BILL PAYMENT)**

**Yêu cầu tiên quyết:** Sinh viên phải có thông tin nộp tiền bao gồm:

- Mã số sinh viên
- Tên sinh viên
- Số phiếu
- Học kỳ nộp học phí (Ví dụ: học kỳ 2 năm học 2015 2016)

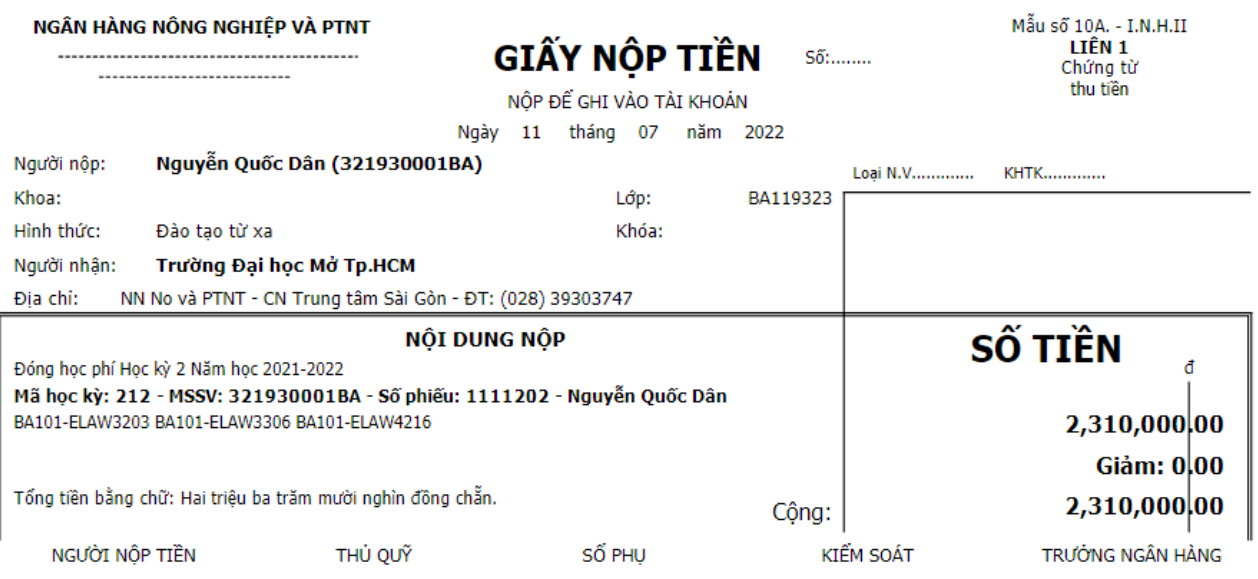

Sau khi đã có thông tin đóng học phí, sinh viên thực hiện như sau:

**Bước 1:** Sinh viên/Người nộp hộ đến các điểm giao dịch của BIDV/VCB/Viettel trên toàn quốc

**Bước 2:** Sinh viên/ Người nộp hộ đề nghị nộp tiền học phí cho sinh viên của Trường Đại Học Mở Thành phố Hồ Chí Minh qua hệ thống Bill Payment (tại quầy giao dịch)

**Bước 3:** Giao dịch viên của BIDV/VCB/Viettel tiến hành truy vấn thông tin học phí của sinh viên

**Bước 4:** Giao dịch viên thu tiền theo hình thức ủy nhiệm chi tài khoản hoặc tiền mặt

### <span id="page-15-0"></span>**4.4. THANH TOÁN HỌC PHÍ THÔNG QUA DỊCH VỤ E-MOBILE BANKING CỦA NGÂN HÀNG NÔNG NGHIỆP (AGRIBBANK)**

#### **Yêu cầu tiên quyết:**

- Sinh viên phải đăng ký dịch vụ E-Mobile banking của ngân hàng Nông nghiệp
- Sinh viên đã cài đặt ứng dụng E-Mobile banking (trên App Store hoặc Google Play) của ngân hàng Nông nghiệp trên thiết bị dùng để thanh toán học phí
- Thiết bị dùng để thanh toán phải có kết nối Internet

Để thanh toán học phí, sinh viên thực hiện như sau:

Bước 1: Sinh viên chon "Thanh toán hóa đơn"

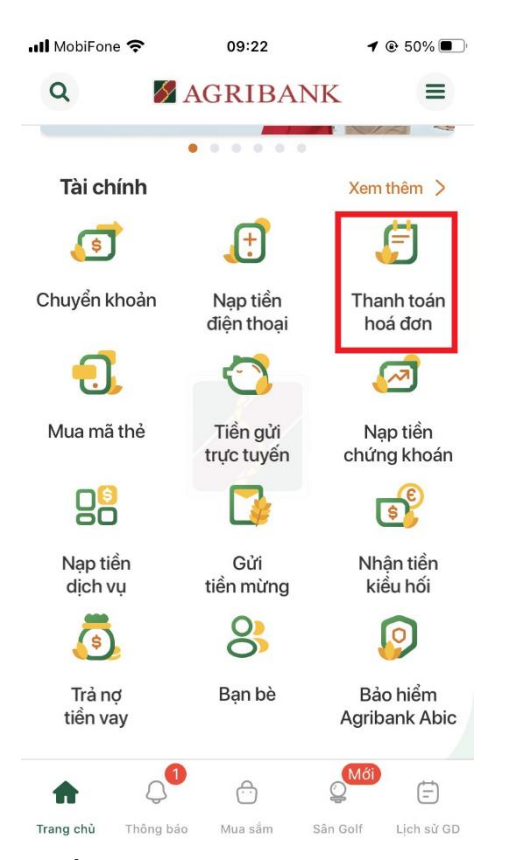

**Bước 2:** Sinh viên chọn "Nộp tiền học phí"

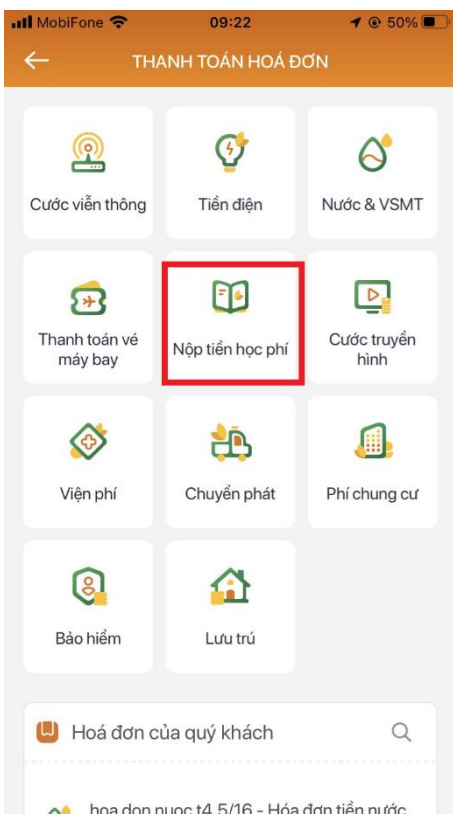

**Bước 3:** Sinh viên chọn "Đại học Mở TP.HCM" tại mục "Trường học" và nhập mã số sinh viên tại mục "Mã tra cứu"

*Trường Đại học Mở Tp.Hồ Chí Minh Trung tâm Đào tạo từ xa*

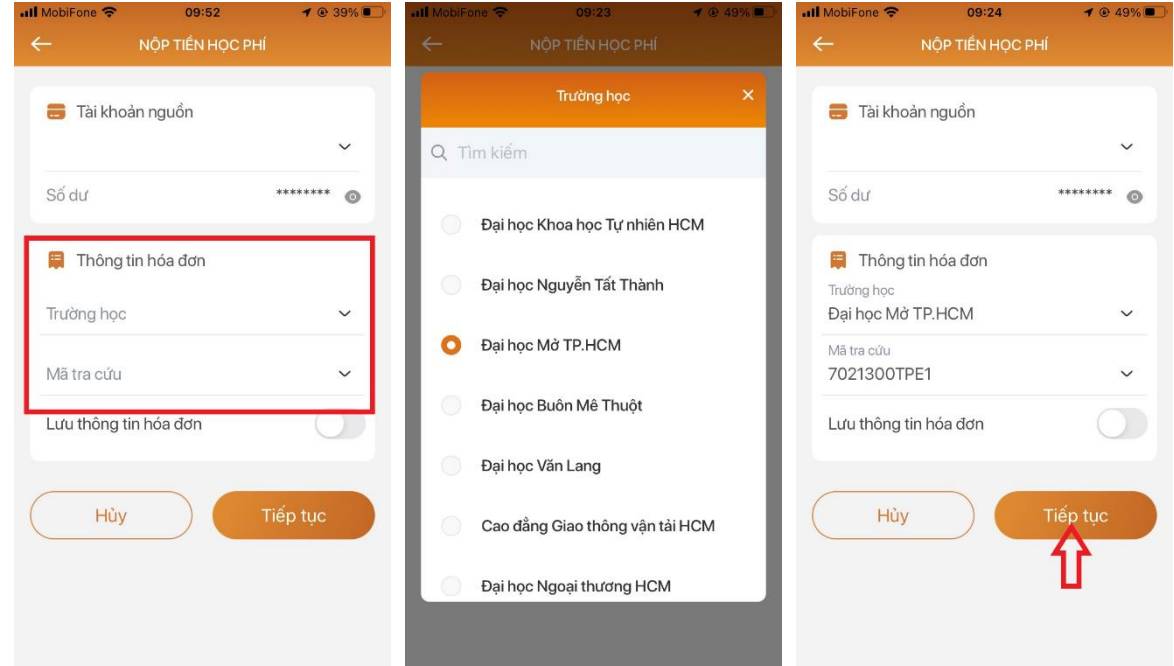

**Bước 4:** Sinh viên bấm "Tiếp tục" và xem thông tin truy vấn học phí

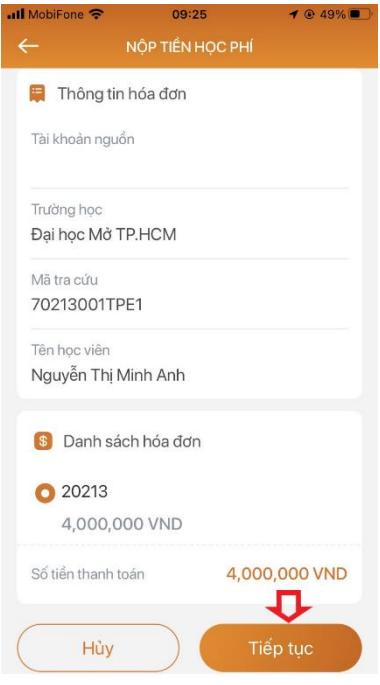

**Bước 5:** Sinh viên chọn mã hóa đơn (mã phiếu nộp tiền) cần thanh toán trong "Danh sách hóa đơn"

**Bước 6:** Sinh viên bấm "Tiếp tục" để thanh toán học phí và kết thúc giao dịch

### <span id="page-17-0"></span>**4.5. THANH TOÁN HỌC PHÍ THÔNG QUA DỊCH VỤ INTERNET BANKING CỦA NGÂN HÀNG NÔNG NGHIỆP (AGRIBBANK)**

### **Yêu cầu tiên quyết:**

- Sinh viên phải đăng ký dịch vụ Internet Banking và đã kích hoạt dịch vụ SMS Banking của ngân hàng Nông nghiệp
- Thiết bị thực hiện thanh toán học phí phải có kết nối Internet

Để thanh toán học phí, sinh viên thực hiện như sau:

**Bước 1:** Sinh viên truy cập ibank.agribank.com.vn

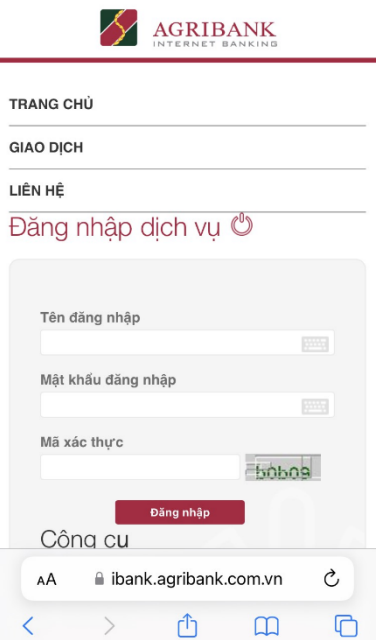

**Bước 2:** Sinh viên tiến hành đăng nhập vào hệ thống thông qua "Tên đăng nhập" và "Mật khẩu đăng nhập"

**Bước 3:** Sinh viên chọn "Giao dịch"

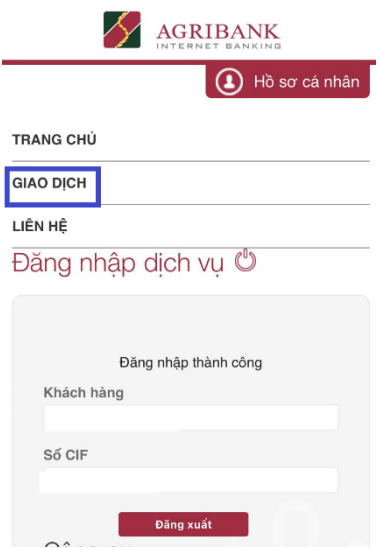

**Bước 4:** Sinh viên chọn "Thanh toán"

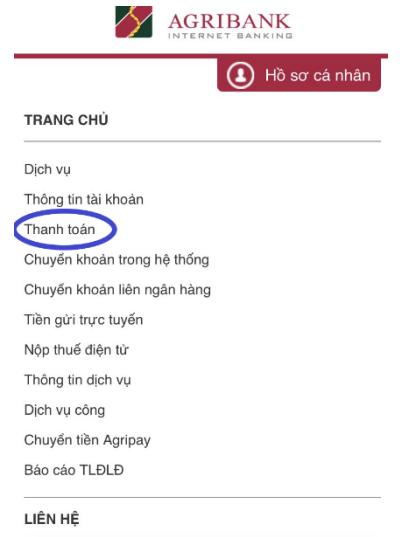

**Bước 5:** Sinh viên chọn "Thanh toán hóa đơn"

**Bước 6:** Tại mục "Thông tin hóa đơn", sinh viên chọn "Thu học phí" tại mục "Loại dịch vụ thanh toán" và bấm "Chọn"

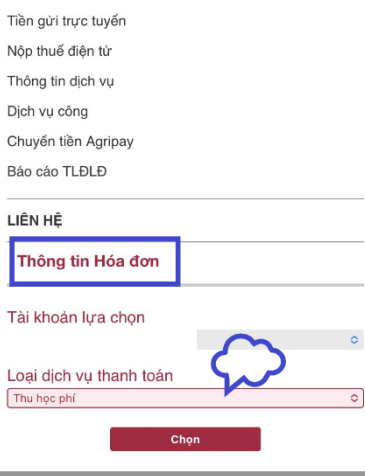

**Bước 7:** Sinh viên chọn "Đại học Mở TP.HCM" tại mục "Nhà cung cấp dịch vụ", nhập mã số sinh viên vào "Mã tra cứu" và bấm "Tiếp tục"

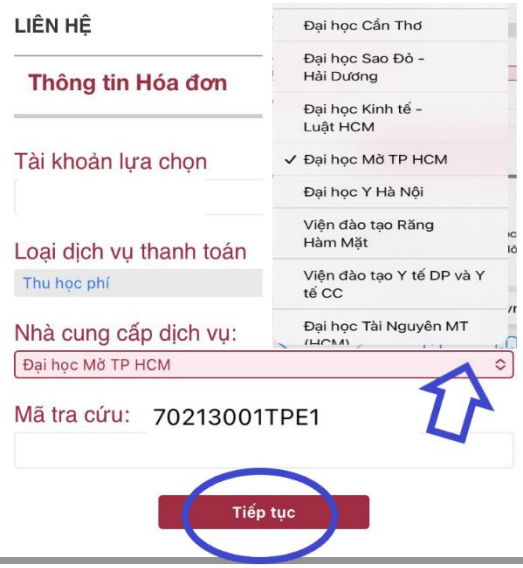

**Bước 8:** Sinh viên chọn mã hóa đơn (mã phiếu nộp tiền) tại mục "Chọn hóa đơn để thanh toán", chọn "SMS OTP" tại mục "Hình thức nhân mã xác nhân" và bấm "Tiếp tục"

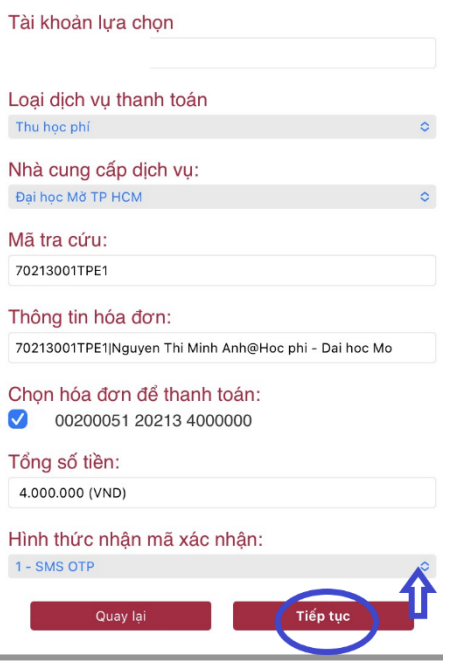

**Bước 9:** Sinh viên bấm "Thanh toán"

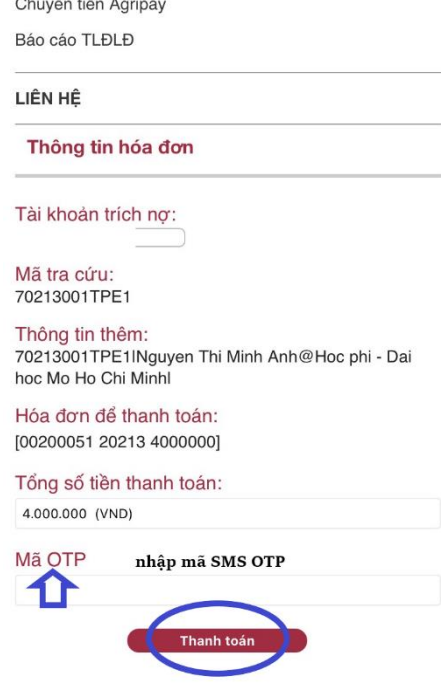

**Ghi chú:** Trong quá trình thực hiện, nếu có thắc mắc, sinh viên liên hệ số điện thoại: 0906.200.045 (cô Phạm Thị Tuyết Vân – Phòng Giao dịch Trung Tâm số 1 của Ngân hàng Nông nghiệp và Phát triển Nông thôn)

### <span id="page-20-0"></span>**4.6. THANH TOÁN HỌC PHÍ THÔNG QUA ỨNG DỤNG SMART BANKING CỦA NGÂN HÀNG BIDV**

#### **Yêu cầu tiên quyết:**

• Sinh viên phải đăng ký sử dụng dịch vụ thanh toán thông qua ứng dụng Smart banking của ngân hàng BIDV

• Thiết bị thực hiện thanh toán học phí phải có kết nối Internet

Để thanh toán học phí, sinh viên thực hiện như sau:

**Bước 1:** Sinh viên khởi động ứng dụng Smart banking của ngân hàng BIDV

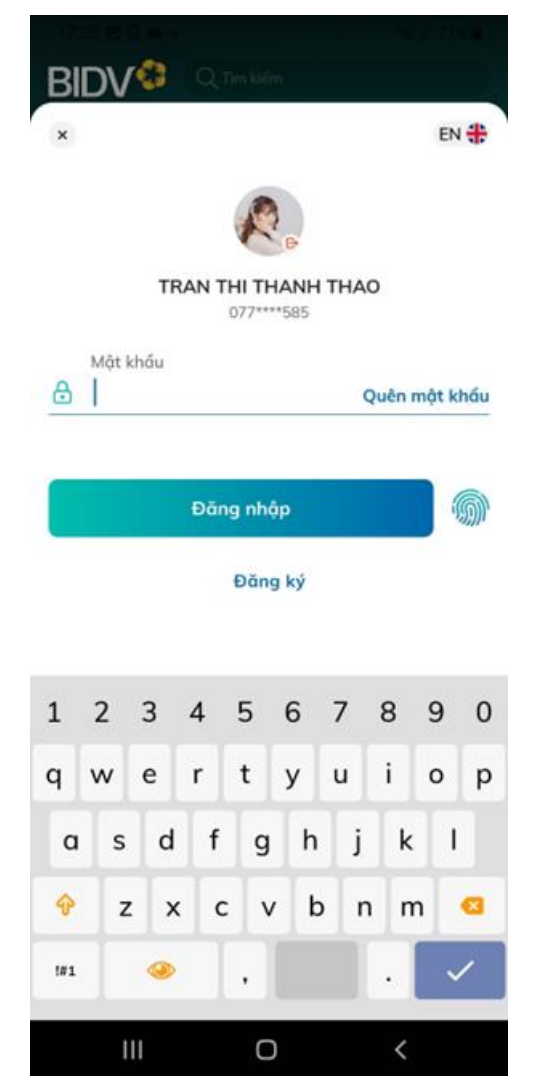

**Bước 2:** Sinh viên đăng nhập bằng số điện thoại và mật khẩu. Sau khi đăng nhập thành công, giao diện của ứng dụng như sau:

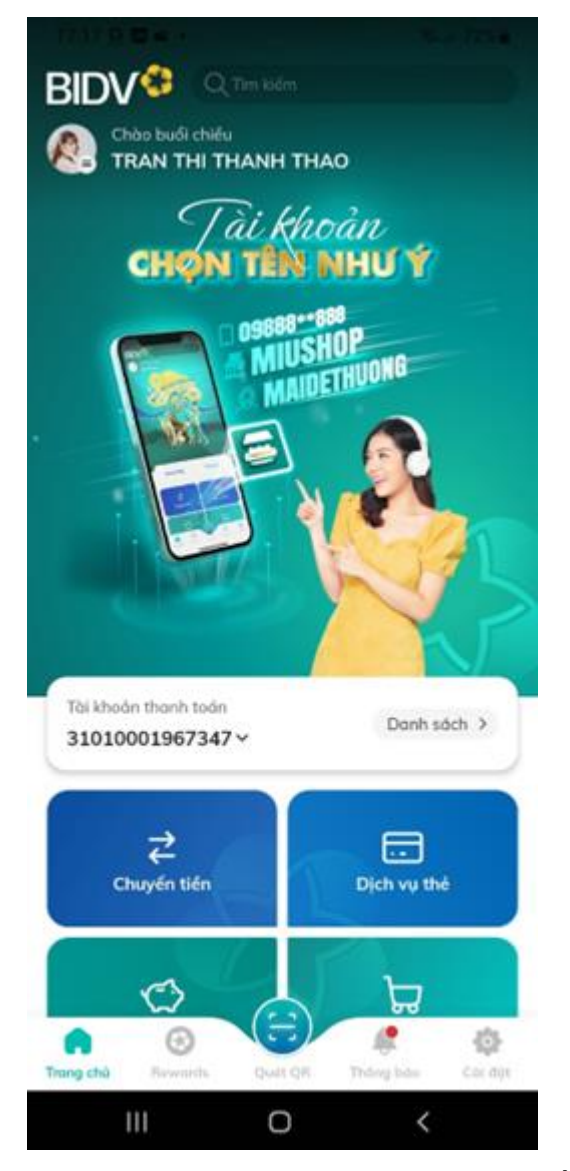

**Bước 3:** Trong mục "Dịch vụ yêu thích", sinh viên chọn "Xem tất cả dịch vụ"

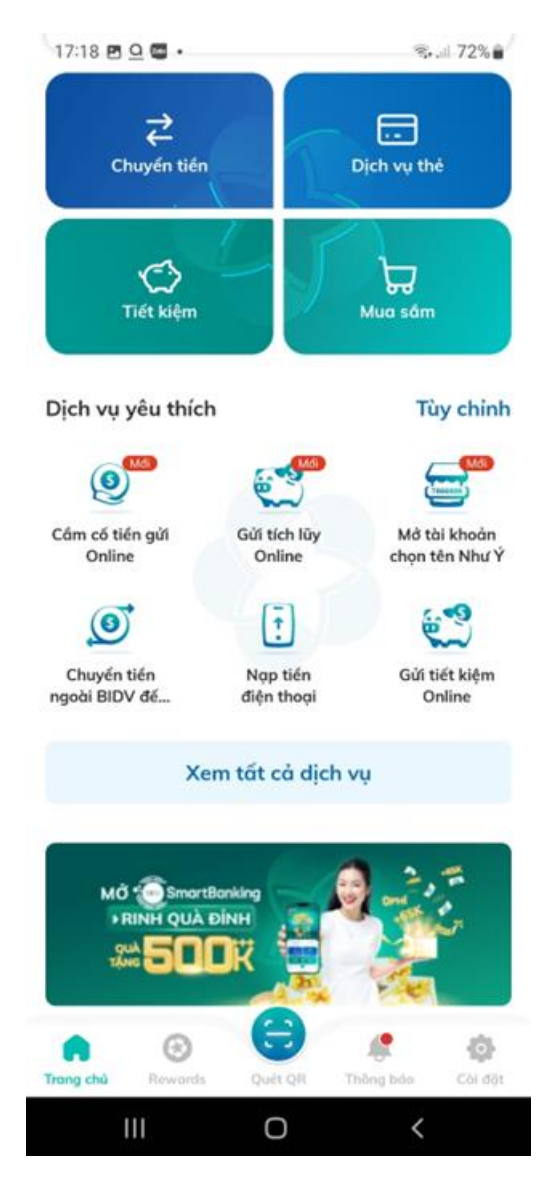

**Bước 4:** Trong "Dịch vụ ngân hàng", sinh viên chọn "Thanh toán"

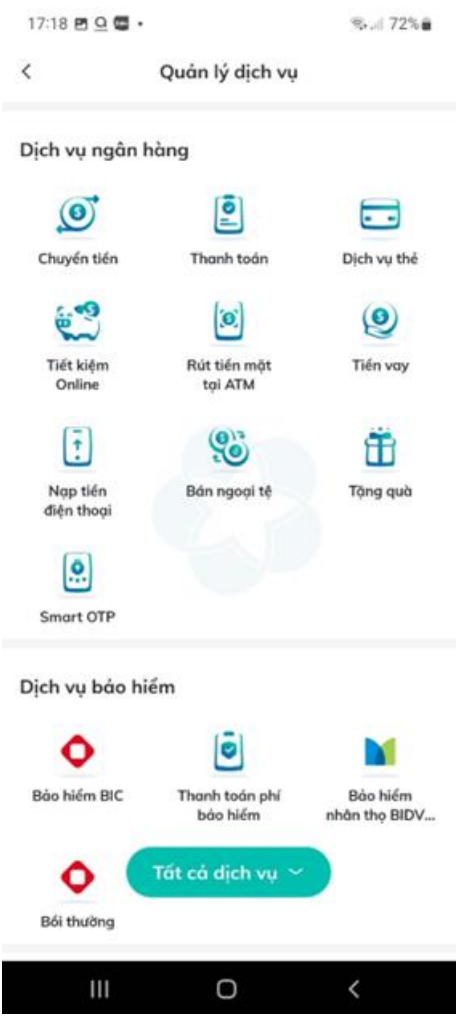

**Bước 5:** Sinh viên chọn "Học phí\_Lệ phí thi\_trường học"

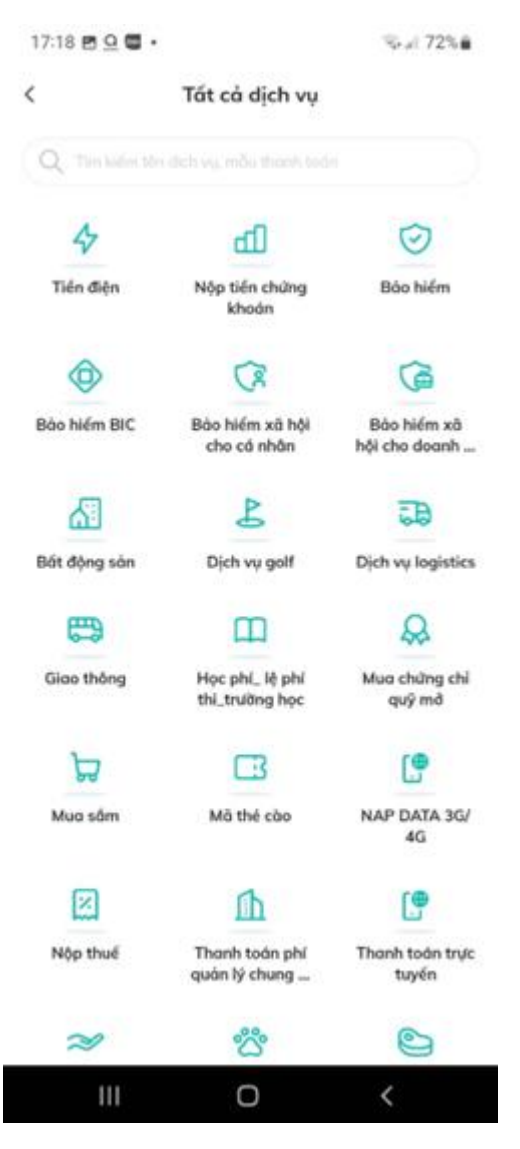

**Bước 6:** Trên giao diện tìm, sinh viên tìm "Đại học Mở TPHCM"

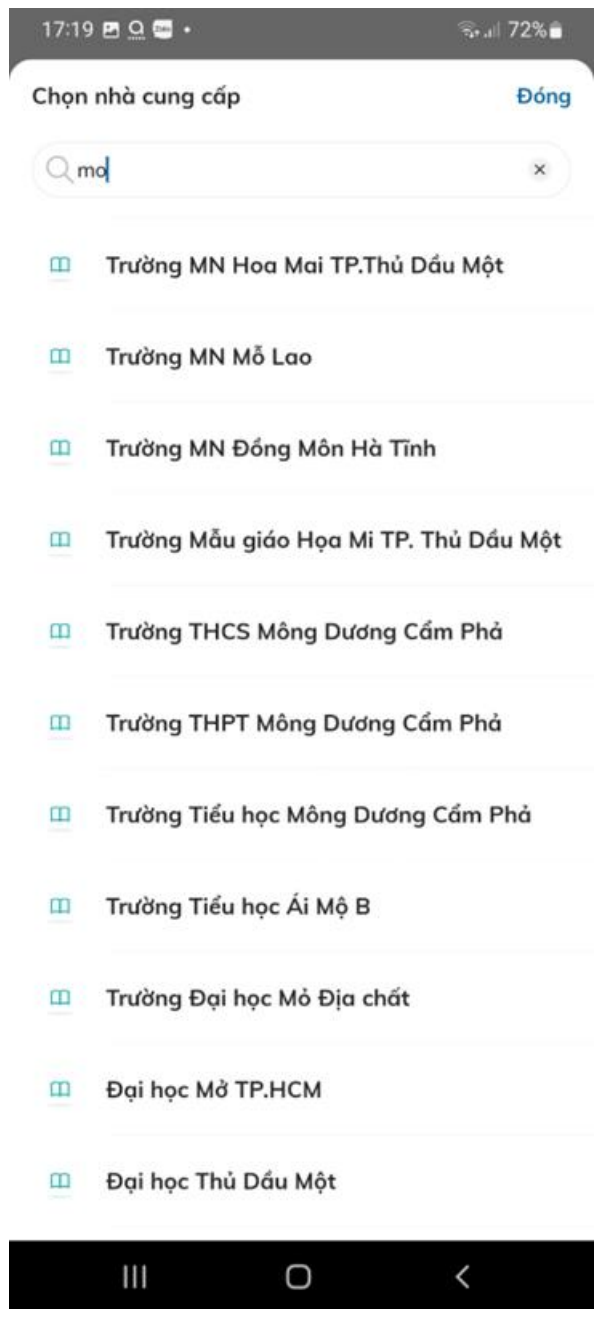

**Bước 7:** Sinh viên mhập mã sinh viên

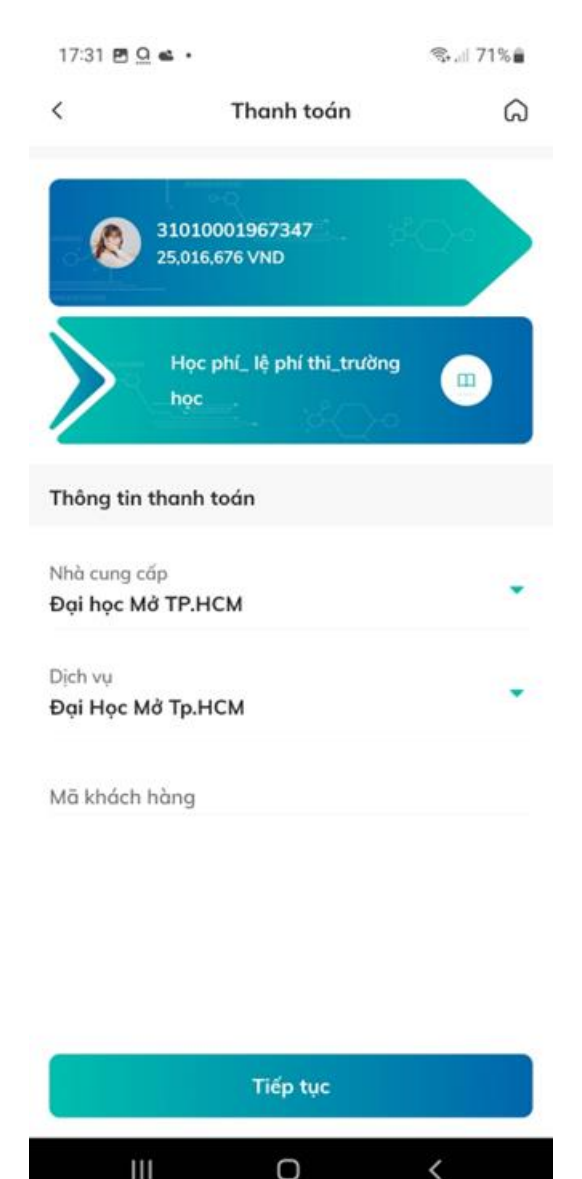

**Bước 8:** Sinh viên chọn "Tài khoản trích nợ của Sinh viên" và bấm "Tiếp tục". Lúc này, ứng dụng sẽ hiển thị thông tin hóa đơn.

**Bước 9:** Sinh viên chọn hóa đơn cần thanh toán và bấm "Tiếp tục" để thanh toán hóa đơn học phí.

**Bước 10:** Sinh viên xác nhận thanh toán và nhập yếu tố xác thực thứ 2 OTP (được gửi đến điện thoại Sinh viên) để xác thực thanh toán hóa đơn.

**Bước 11:** Hệ thống sẽ trả về kết quả giao dịch và hiển thị trên màn hình BIDV Smart Banking, thông tin giao dịch của Sinh viên sẽ được lưu tại mục "Báo cáo giao dịch".

### <span id="page-27-0"></span>**4.7. THANH TOÁN HỌC PHÍ THÔNG QUA ỨNG DỤNG DIGIBANK CỦA NGÂN HÀNG VIETCOMBANK**

**Yêu cầu tiên quyết:**

- Sinh viên phải đăng ký sử dụng dịch vụ thanh toán thông qua ứng dụng Digibank của Vietcombank
- Thiết bị thực hiện thanh toán học phí phải có kết nối Internet

Để thanh toán học phí, sinh viên thực hiện như sau:

**Bước 1:** Sinh viên khởi động ứng dụng Digibank

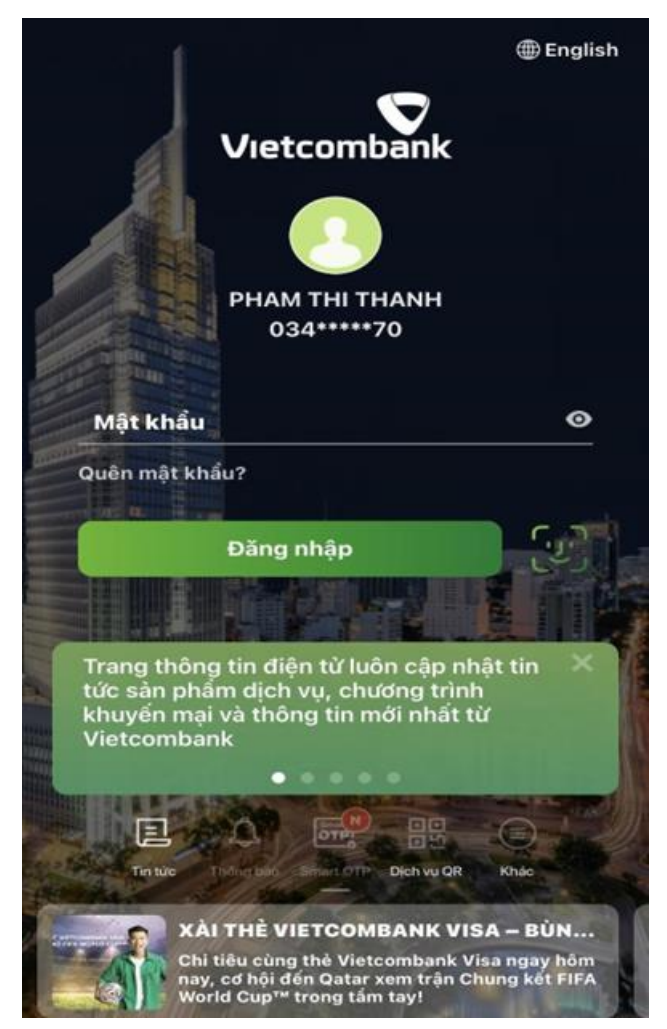

- **Bước 2:** Sinh viên đăng nhập ứng dụng
- **Bước 3:** Sinh viên chọn "Thanh toán hóa đơn" và chọn tiếp "Thanh toán học phí"

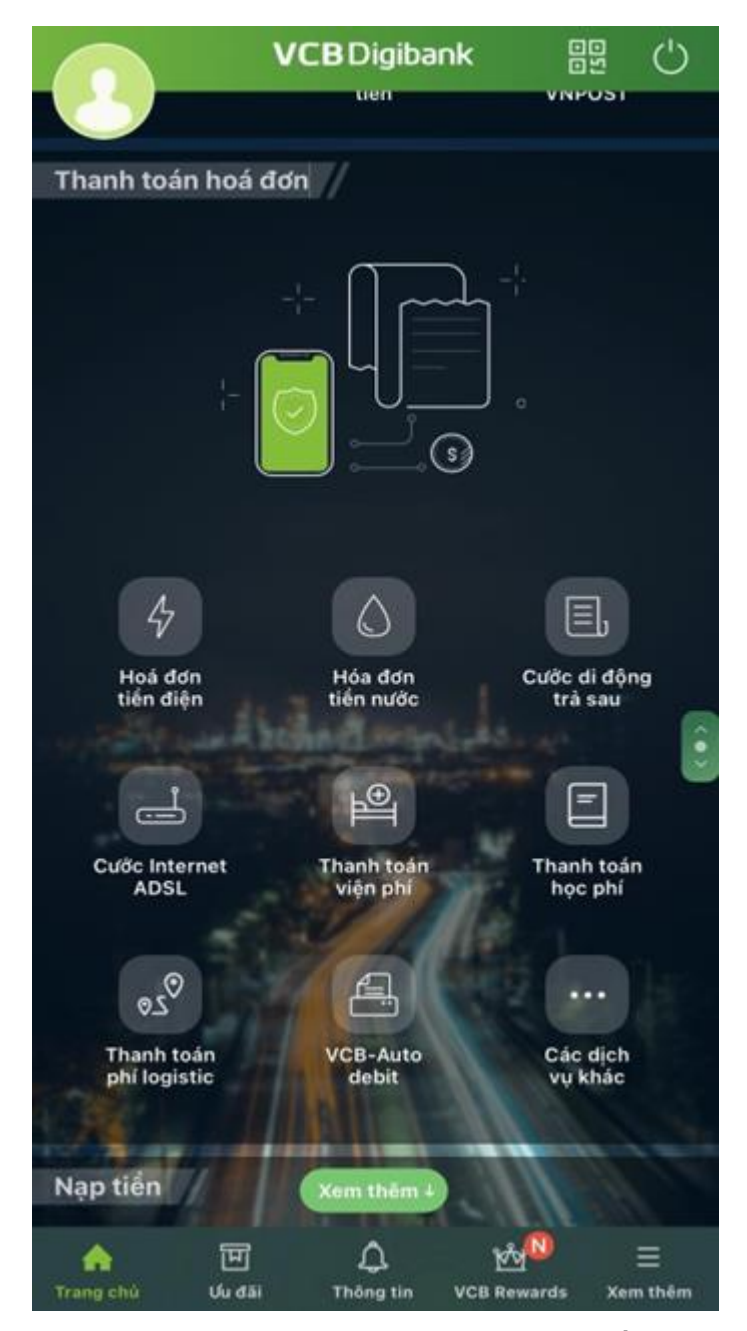

**Bước 4:** Sinh viên chọn nhà cung cấp là "ĐH MỞ TP. HỒ CHÍ MINH" và nhập mã số sinh viên, tiếp đến sinh viên bấm "Truy vấn"

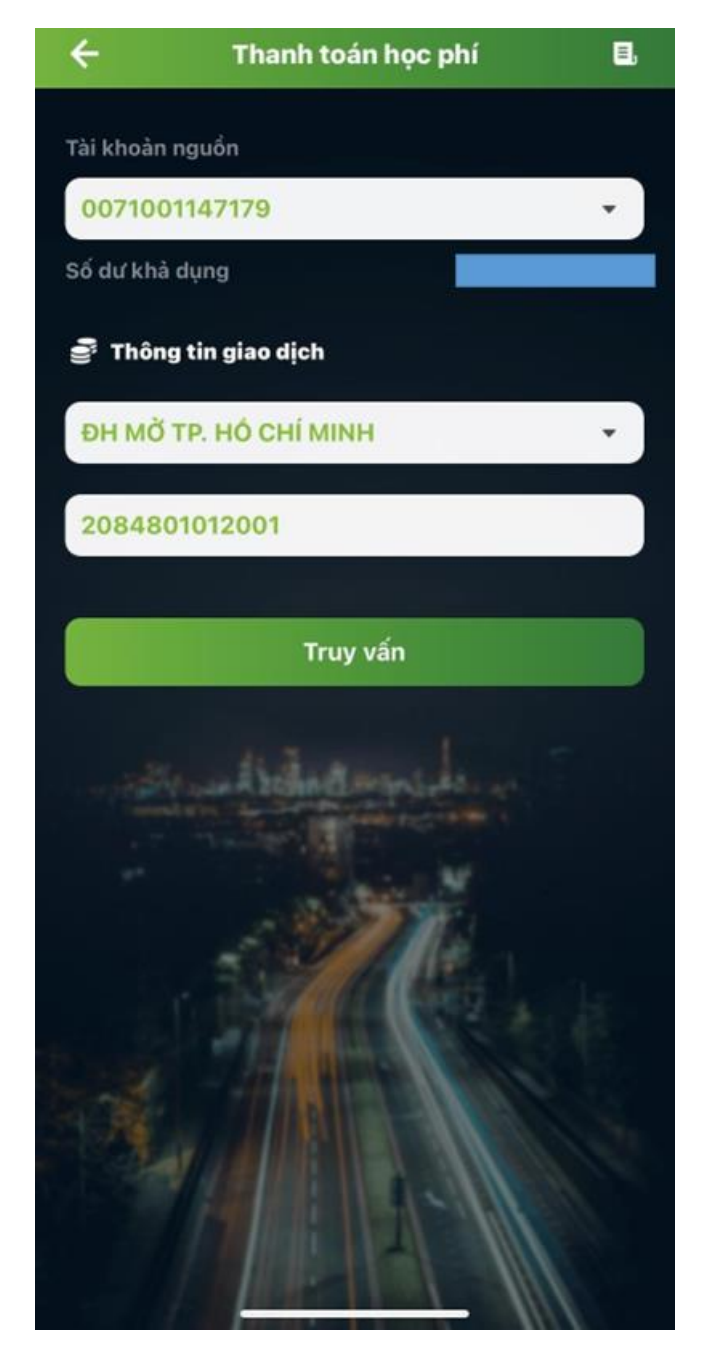

- **Bước 5:** Sinh viên chọn hóa đơn thanh toán
- **Bước 6:** Sinh viên kiểm tra thông tin hóa đơn và bấm "Tiếp tục"

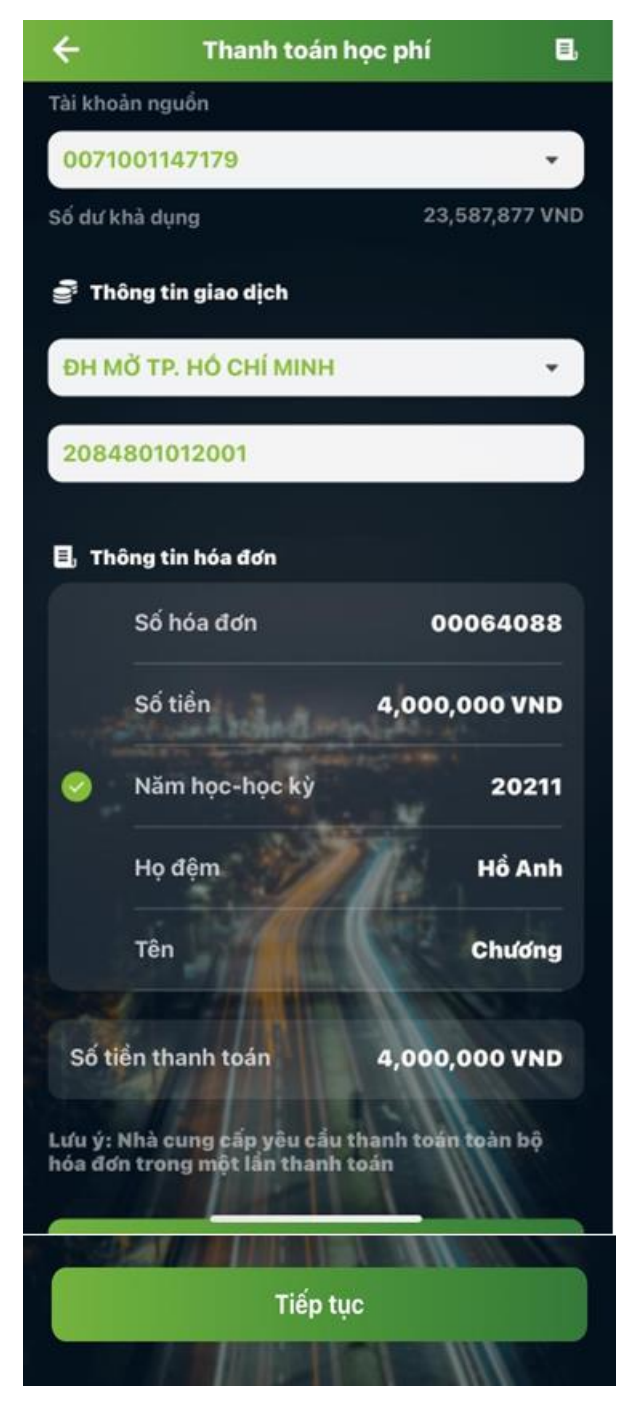

**Bước 7:** Sinh viên lựa chọn "Xác nhận" nhập OTP và hoàn thành giao dịch thanh toán

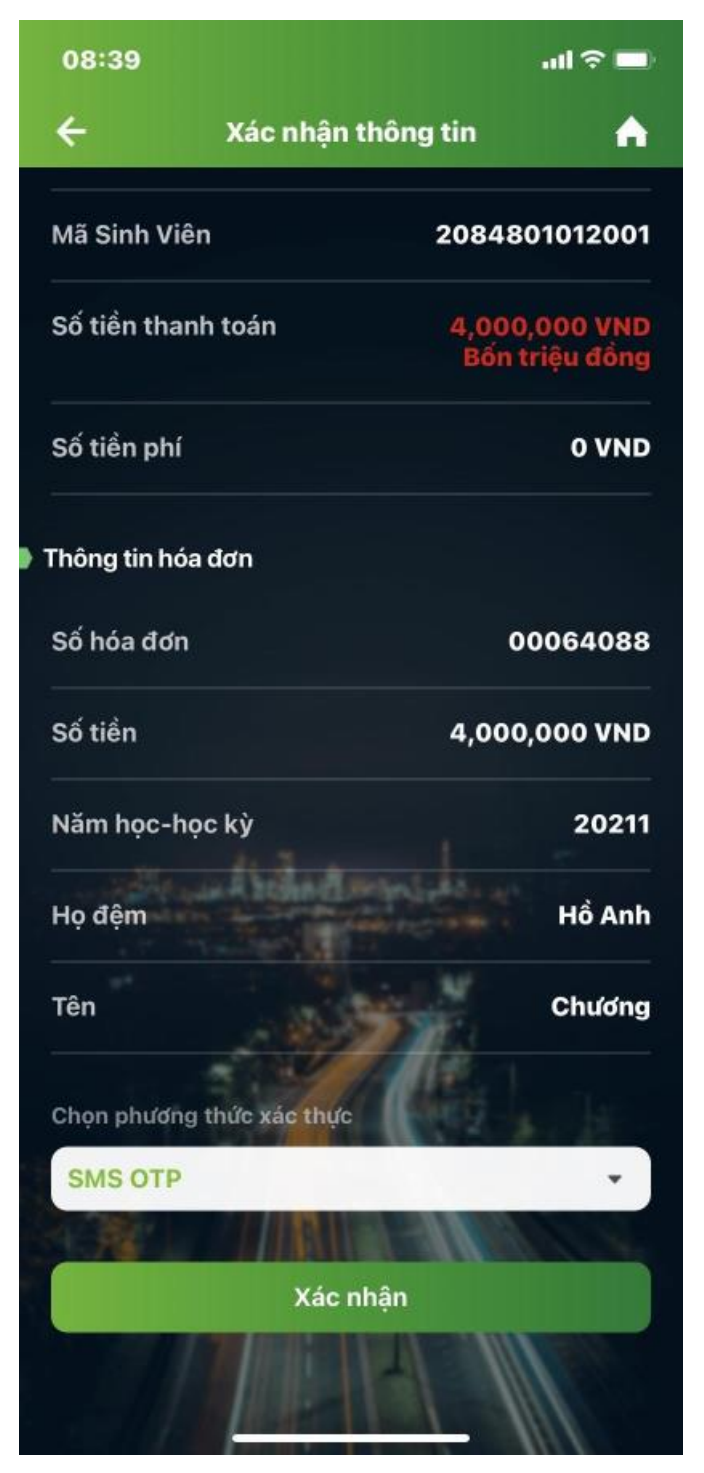

*Lưu ý:* Nếu sinh viên có nhiều hóa đơn cần thanh toán thì sau khi thanh toán thành công hóa đơn đầu tiên, sinh viên vui lòng thực hiện lại các bước như trên để thực hiện thanh toán hóa đơn tiếp theo (nếu có).

### <span id="page-32-0"></span>**4.8. THANH TOÁN HỌC PHÍ THÔNG QUA ỨNG DỤNG VIETTEL MONEY (VIETTEL PAY)**

#### **Yêu cầu tiên quyết:**

- Sinh viên phải cài đặt ứng dụng Viettel Money và đã tạo tài khoản đăng nhập ứng dụng
- Thiết bị thực hiện thanh toán học phí phải có kết nối Internet

Để thanh toán học phí, sinh viên thực hiện như hướng dẫn của video tại địa chỉ <https://www.youtube.com/watch?v=CdfxR6S8ZXM>

**Ghi chú:** từ ngày 01/11/2023, Viettel Money sẽ thu phí của sinh viên 3300 đồng/1 giao dịch.

## <span id="page-33-0"></span>**5. ĐỀ NGHỊ CẤP HÓA ĐƠN ĐIỆN TỬ**

**Yêu cầu tiên quyết:** sinh viên đã đóng học phí.

Sau khi đã đóng học phí, sinh viên có thể đề nghị Nhà trường cấp hóa đơn điện tử. Ngay sau khi đã cấp hóa đơn điện tử, Phòng Tài chính – Kế toán của Nhà trường sẽ gửi hóa đơn điện tử về email mà sinh viên đã gửi đề nghị đến Nhà Trường.

Để đề nghi cấp hóa đơn điện tử, sinh viên thực hiện như sau:

**Bước 1:** Sinh viên gửi email về địa chỉ thang.nq@ou.edu.vn

**Bước 2:** Nhà Trường cấp hóa đơn điện tử theo thông tin đã đề nghị từ sinh viên

**Bước 3:** Hóa đơn điện tử sẽ được gửi về email mà sinh viên đã gửi đề nghị đến Nhà Trường

**Bước 4:** Sinh viên sử dụng trình duyệt web (Firefox, Google Chrome, Opera, …) thực hiện thao tác đăng nhập tại địa chỉ tienichkcq.oude.edu.vn, quá trình đăng nhập được thực hiện theo hướng dẫn từ *Bước 2 của Mục 1.2.*

**Bước 5:** Sinh viên truy cập liên kết  $\lambda$  Hóa đơn điện tử để xem hóa đơn điện tử đã được cấp

**O** HÓA ĐƠN ĐIỆN TỦ Không tìm thấy dữ liệu

**Bước 6:** Sinh viên có thể tải hóa đơn tại cột "Tải hóa đơn"

### <span id="page-33-1"></span>**6. THÔNG TIN LIÊN HỆ**

### <span id="page-33-2"></span>**6.1. ĐỐI VỚI SINH VIÊN HÌNH THỨC ĐÀO TẠO TỪ XA TRUYỀN THỐNG VÀ VỪA LÀM VỪA HỌC**

Sinh viên có thể liên hệ tổng đài 18006119 (bấm phím 1) để gặp Bộ phận Tư vấn hoặc các thầy/cô Quản lý lớp để được hỗ trợ về thông tin đăng nhập của tài khoản HCMCOU-SSO cũng như các vấn đề về việc đăng ký môn học trực tuyến. Hoặc, sinh viên có thể gửi email về địa chỉ [tuvan@oude.edu.vn.](mailto:tuvan@oude.edu.vn)

## <span id="page-33-3"></span>**6.2. ĐỐI VỚI SINH VIÊN HÌNH THỨC ĐÀO TẠO TỪ XA QUA MẠNG**

Sinh viên có thể liên hệ tổng đài 1800599953 để gặp Bộ phận Tư vấn để được hỗ trợ về thông tin đăng nhập của tài khoản HCMCOU-SSO cũng như các vấn đề về việc đăng ký môn học trực tuyến. Hoặc, sinh viên có thể gửi email về địa chỉ [elosupport@oude.edu.vn.](mailto:elosupport@oude.edu.vn)